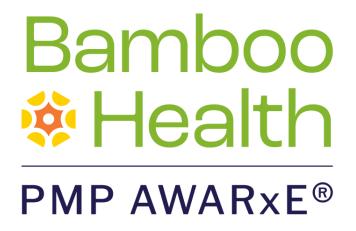

# Data Submission Guide for Dispensers

# Florida Prescription Drug Monitoring Program

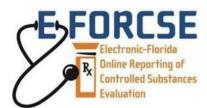

October 2023 Version 4.0

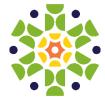

9901 Linn Station Road, Suite 500 | Louisville, KY 40223 | bamboohealth.com

# Table of Contents

| 1                   | Docu                    | cument Overview                   |                                                     |    |  |  |  |
|---------------------|-------------------------|-----------------------------------|-----------------------------------------------------|----|--|--|--|
| 2 E-FORCSE Overview |                         |                                   |                                                     |    |  |  |  |
|                     | 2.1                     | Florida                           | s PDMP Overview                                     | 2  |  |  |  |
|                     | 2.2                     | Data Submission                   |                                                     |    |  |  |  |
|                     |                         | 2.2.1                             | Requirements and Specifications                     | 3  |  |  |  |
|                     |                         | 2.2.2                             | Submitting Dispensing Information                   | 4  |  |  |  |
|                     |                         | 2.2.3                             | Zero Reporting                                      | 4  |  |  |  |
|                     |                         | 2.2.4                             | Reporting Exemptions                                | 5  |  |  |  |
|                     |                         | 2.2.5                             | Notification of Exemption from Reporting            | 5  |  |  |  |
|                     |                         | 2.2.6                             | Renewal of Notification of Exemption from Reporting | 5  |  |  |  |
|                     |                         | 2.2.7                             | Emergency Suspension from Reporting                 | 5  |  |  |  |
|                     |                         | 2.2.8                             | Reporting Noncompliance                             | 5  |  |  |  |
| 3                   | Accessing Clearinghouse |                                   |                                                     |    |  |  |  |
|                     | 3.1                     | Creating                          | g Your Account                                      | 6  |  |  |  |
|                     | 3.2                     | 2 Logging In to PMP Clearinghouse |                                                     |    |  |  |  |
| 4                   | Data                    | Methods                           | 14                                                  |    |  |  |  |
|                     | 4.1                     | Secure                            | FTP                                                 | 14 |  |  |  |
|                     | 4.2                     | Web Portal Upload                 |                                                     |    |  |  |  |
|                     | 4.3                     | Online I                          | Manual Entry (UCF)                                  | 16 |  |  |  |
|                     |                         | 4.3.1                             | Completing a Saved UCF                              | 21 |  |  |  |
|                     | 4.4                     | Zero Reports                      |                                                     |    |  |  |  |
|                     |                         | 4.4.1                             | Submit a Single-Click Zero Report                   | 23 |  |  |  |
|                     |                         | 4.4.2                             | Create a New Zero Report                            | 25 |  |  |  |
| 5                   | Statu                   | 28                                |                                                     |    |  |  |  |
|                     | 5.1                     | File Fail                         | ed Report                                           | 28 |  |  |  |
|                     | 5.2                     | File Stat                         | tus Report                                          | 28 |  |  |  |
|                     | 5.3                     | Zero Re                           | eport Confirmation                                  | 32 |  |  |  |
| 6                   | Data                    | File Sub                          | missions and Error Corrections                      | 33 |  |  |  |
|                     | 6.1 File Listings       |                                   |                                                     |    |  |  |  |

|    |        | 6.1.1     | Data Submission Errors                 | 34 |
|----|--------|-----------|----------------------------------------|----|
|    | 6.2    | UCF Lis   | tings                                  | 40 |
|    | 6.3    | Error Co  | orrection                              | 42 |
|    |        | 6.3.1     | View Records                           | 42 |
|    |        | 6.3.2     | Error Correction via PMP Clearinghouse | 43 |
| 7  | Editir | ng Recor  | ds and File Error Definitions          | 45 |
|    | 7.1    | Error Co  | orrection                              | 45 |
|    |        | 7.1.1     | Submit a New Record                    | 45 |
|    |        | 7.1.2     | Revise a Record                        | 45 |
|    |        | 7.1.3     | Void a Record                          | 46 |
|    | 7.2    | File Erro | or Definitions                         | 46 |
| 8  | Mana   | aging Yo  | our Upload Account                     | 47 |
|    | 8.1    | Multi-S   | tate Approval                          | 47 |
|    | 8.2    | Editing   | Your Upload Account                    | 49 |
|    | 8.3    | Adding    | SFTP Access to an Upload Account       | 50 |
|    | 8.4    | Real-Ti   | me Details                             | 53 |
|    | 8.5    | DEA Nu    | umbers                                 | 53 |
|    | 8.6    | Adding    | Users to Your Upload Account           | 56 |
|    |        | 8.6.1     | Changing Another User's Password       | 57 |
| 9  | Mana   | aging Yo  | our User Profile                       | 60 |
|    | 9.1    | Editing   | Your Profile                           | 60 |
|    | 9.2    | Changi    | ng Your Password                       | 61 |
|    | 9.3    | Resetti   | ng Your Password                       | 62 |
| 10 |        | Assista   | nce and Support                        | 65 |
|    | 10.1   | Techr     | nical Assistance                       | 65 |
|    | 10.2   | Admi      | nistrative Assistance                  | 65 |
| 11 |        | Docum     | ent Information                        | 66 |
|    | 11.1   | Discla    | imer                                   | 66 |
|    | 11.2   | Chang     | ge Log                                 | 66 |
| Ар | pendi  | x A: ASA  | AP 4.2B Specifications                 | 68 |
| Ар | pendi  | x B: ASA  | P Zero Report Specifications           | 83 |

| Appendix C: SFTP Configuration                                                                         | .86  |
|----------------------------------------------------------------------------------------------------|------|
| Appendix D: Additional Information Reporting (AIR) for Prescriptions Dispensed for Mail or<br>Delivery | .90  |
| Appendix E: Controlled Substance Reporting Waiver – Notification of Exemption from Reporti             | -    |
|                                                                                                    | . 91 |
| Step 3: Reason for Request                                                                             | .94  |
| Step 4: Review                                                                                         | .95  |
| Step 5: Complete                                                                                       | .96  |
| Appendix F: Correct Use of Codes in DSP01                                                              | .98  |

# 1 Document Overview

This document serves as a training guide and support manual for dispensers of Schedule II through Schedule V controlled substances in Florida or who dispense into Florida who use Bamboo Health's PMP Clearinghouse repository to report their dispensations. It includes such topics as:

- Reporting requirements for dispensers in the State of Florida
- Data file submission guidelines and methods
- Creating a PMP Clearinghouse account
- Creating a data file
- Uploading or reporting data
- Understanding and correcting errors

This guide is intended for use by all dispensers in the State of Florida required to report the dispensing of controlled substances.

# 2 E-FORCSE Overview

## 2.1 Florida's PDMP Overview

The Electronic-Florida Online Reporting of Controlled Substances Evaluation program (E- FORCSE®) is Florida's Prescription Drug Monitoring Program (PDMP). The purpose of E-FORCSE® is to collect and store dispensing information for controlled substances listed in schedules II, III, IV, and V, as defined in section 893.03, Florida Statutes (F.S.), and provide the information maintained in the system to healthcare practitioners to guide their clinical decision making.

Section 893.055, F.S., requires dispensers to report specific information to E-FORCSE reach time a controlled substance is dispensed to an individual. For the purposes of this guide, the term "dispenser" means a pharmacy, dispensing pharmacist, or dispensing healthcare practitioner who is subject to licensure or regulation by the Florida Department of Health (DOH) under chapters 458, 459, 461, 462, 463, 464, 465, or 466, F.S., and is authorized to dispense controlled substances. This definition includes mail order and internet pharmacies as well as dispensing healthcare practitioners registered with their regulatory board.

Dispensers are required to report controlled substance dispensing to E-FORCSE via PMP Clearinghouse. This information is to be reported through the electronic system as soon as possible but no later than the close of the next business day after the day the controlled substance is dispensed. All dispensers of controlled substances must meet the reporting requirements set forth by section 893.055, F.S., in a secure methodology and format. This reporting timeframe ensures that healthcare practitioners have the most up-to-date information available.

In addition, a dispenser must file a zero report no later than the close of the next business day if the dispenser usually dispenses controlled substances in or into Florida and has created an account to report to E-FORCSE® but has no dispensing transactions to report for that day.

A dispenser that never dispenses controlled substances in or into Florida is not required to report to E-FORCSE®; however, the dispenser(s) must notify E-FORCSE® in writing by submitting a Notification of Exemption from Reporting. The Notification of Exemption from Reporting must be renewed biennially on or before February 28 in odd years.

Any dispenser who willfully and knowingly fails to report the dispensing of a controlled substance, as required by section 893.055, F.S., commits a misdemeanor of the first degree, punishable as provided in sections 775.082 or 775.083, F.S.

This guide has been customized to target the specific training needs of Florida dispensers. It is intended for use by all dispensers in the State of Florida (or dispensers dispensing into the State of Florida) required to report dispensing of controlled substances.

## 2.2 Data Submission

This section provides an overview of data submission requirements for E-FORCSE is via PMP Clearinghouse. Dispensers are required to report controlled substance dispensing to E-FORCSE is via PMP Clearinghouse. This information is to be reported through the electronic system as soon as possible but no later than the close of the next business day after the day the controlled substance is dispensed.

In addition, a dispenser must file a zero report no later than the close of the next business day if the dispenser usually dispenses controlled substances in or into Florida and has created an account to report to E-FORCSE® but has no dispensing transactions to report for that day.

A dispenser that never dispenses controlled substances in or into Florida is not required to report to E-FORCSE (**R**); however, the dispenser must notify E-FORCSE (**R**) in writing by submitting a Notification of Exemption from Reporting. The Notification of Exemption from Reporting must be renewed biennially on or before February 28 in odd years.

### 2.2.1 Requirements and Specifications

Dispensers and software vendors may establish PMP Clearinghouse accounts for data submission upon receipt of this guide. See <u>Creating</u> <u>Your Account</u> for instructions on setting up an account.

- Dispensers are required to transmit their data to E-FORCSE via PMP Clearinghouse.
- If a dispenser does not dispense any controlled substances for the preceding reporting period, it must file a zero report for that reporting period or the dispenser will be considered noncompliant. See <u>Zero</u> <u>Reports</u> for additional details.
- If a dispenser never dispenses any controlled substances, a Notification of Exemption from Reporting must be filed. This request must be renewed biennially upon license/permit renewal. See <u>Appendix D</u> for additional details.
- Files must be submitted in the ASAP 4.2B format, as defined in <u>Appendix A: ASAP 4.2B Specifications</u>. Files for upload should be named in a unique fashion, with a prefix constructed from the date (YYYYMMDD) and a suffix of ".dat". An example file name is "20220315.dat".

## 2.2.2 Submitting Dispensing Information

For each controlled substance dispensed, the dispenser shall report the following information to E-FORCSE (**P**) as soon as possible but no later than the close of the next business day after the day the controlled substance is dispensed, using the upload specifications outlined in the Upload Specifications section of this document.

- a. The name of the prescribing practitioner, the practitioner's federal Drug Enforcement Administration (DEA) registration number, the practitioner's National Provider Identification (NPI) or other appropriate identifier, and the date of the prescription.
- b. The date the prescription was filled and the method of payment.
- c. The full name, address, telephone number, and date of birth of the person for whom the prescription was written.
- d. The name, national drug code (NDC), quantity, and strength of the controlled substance dispensed.
- e. The full name, federal DEA registration number, State of Florida Department of Health-issued pharmacy permit number, and the address of the pharmacy or other location from which the controlled substance was dispensed.
- f. Whether the drug was dispensed as an initial prescription, or a refill and the number of refills ordered.
- g. The name of the pharmacy, or practitioner other than a pharmacist, dispensing the controlled substance and the practitioner's State of Florida Department of Health-issued license number and NPI number.
- h. The name of the individual picking up the controlled substance prescription and type and issuer of identification provided.
- i. Other appropriate identifying information as determined by department rule.

For additional details on these elements and others of ASAP 4.2B, please refer to <u>Appendix A: ASAP 4.2B Specifications</u>.

### 2.2.3 Zero Reporting

A dispenser must file a zero report no later than the close of the next business day if the dispenser usually dispenses controlled substances in or into Florida and has created an account to report to E-FORCSE® but has no dispensing transactions to report for that day. This includes a dispenser that is closed on Saturday or Sunday. For additional information, please refer to the <u>Zero Reports</u> section of this document.

## 2.2.4 Reporting Exemptions

Not all controlled substance prescriptions dispensed are required to be reported to E-FORCSE (R). The following acts are exempt from reporting to E-FORCSE:

- All acts of administration of a controlled substance;
- A controlled substance dispensed in the healthcare system of the Florida Department of Corrections; and
- A controlled substance administered or dispensed to a patient under the age of 16.

### 2.2.5 Notification of Exemption from Reporting

A dispenser that is permitted or licensed in the State of Florida but does not dispense any controlled substances in or into the state, or who meets one of the exemptions outlined in <u>Reporting Exemptions</u> is not required to report to E-FORCSE®. However, the dispenser must submit a "Notification of Exemption from Reporting Form" as described in <u>Appendix D: Notification of Exemption from Reporting</u>.

## 2.2.6 Renewal of Notification of Exemption from Reporting

Notifications of Exemption from Reporting must be renewed on or before February 28 in odd years by completing the "Renewal of Notification of Exemption from Reporting Form" as described in <u>Appendix E: Renewal of</u> <u>Notification of Exemption from Reporting</u>.

Pharmacies seeking to begin dispensing controlled substances must notify E-FORCSE® electronically and be removed from the exemption list prior to registering to report to the system.

## 2.2.7 Emergency Suspension from Reporting

If a state of emergency is declared in the State of Florida, and a dispenser is not allowed or is unable to report to E-FORSCE (R) because of the declared state of emergency, a reporting suspension waiver will be granted for the reporting period. Once the state of emergency has been lifted, the dispenser must report the backlog of data as soon as possible to bring reporting current.

## 2.2.8 Reporting Noncompliance

Any dispenser who willfully and knowingly fails to report the dispensing of a controlled substance, as required by section 893.055, F.S., commits a misdemeanor of the first degree, punishable as provided in sections 775.082 or 775.083, F.S.

# 3 Accessing Clearinghouse

This chapter describes how to create your PMP Clearinghouse account and how to log in to the PMP Clearinghouse web portal.

# 3.1 Creating Your Account

Prior to submitting data, you must create an account. If you are currently registered with the Bamboo Health PMP Clearinghouse system, you *do not* need to register for a new account—you will be able to add Florida to your existing account for data submissions. If you have an existing PMP Clearinghouse account, please refer to <u>Multi-State Approval</u> to add PMPs to your account.

#### Notes:

- Dispensing information from multiple pharmacies that are within the same PMP can be uploaded in the same file. For example, chain pharmacies or vendors with multiple stores may set up one account to upload a file for all locations within the PMP.
- *PMP Clearinghouse allows users to submit data through the web portal via manual entry (UCF) or upload of ASAP files. For users who prefer an encrypted transfer method, SFTP access is also available. You may set up your SFTP account during the account creation process.*
- If you need to make changes to an existing PMP Clearinghouse upload account, please refer to <u>Managing Your Upload Account</u>.

Perform the following steps to create an account:

 Open an internet browser window and navigate to the PMP Clearinghouse Account Registration page located at <u>https://pmpclearinghouse.net/registrations/new</u>.

|                     |                                   | * Indicates Required Fie |
|---------------------|-----------------------------------|--------------------------|
| Email Address       |                                   |                          |
|                     |                                   |                          |
| Password *          |                                   | Password confirmation    |
|                     |                                   |                          |
| ersonal Information | Middle name                       | Last name <u>*</u>       |
|                     |                                   |                          |
|                     |                                   |                          |
|                     | will autopopulate your informatio | in if found.             |
|                     | will autopopulate your informatio | n if found.<br>NPI       |

#### 2. Complete your Profile Details.

| Profile Details | * Indicates Required Field |
|-----------------|----------------------------|
| Email Address   |                            |
| Password "      | Password confirmation      |
|                 |                            |

a. Enter your current, valid email address in the Email Address field.

*Note:* The email address you provide here will act as your username when logging into the PMP Clearinghouse system.

b. Enter a password for your account in the **Password** field, then re-enter it in the **Password Confirmation** field. The password requirements are provided below.

Passwords must contain:

- At least ten (10) characters
- One (1) uppercase letter
- One (1) lowercase letter
- One (1) number
- One (1) special character, such as !, @, #, \$, etc.
- 3. Complete your Personal and Employer information, using the following table as a guideline. Note that required fields are marked with an asterisk (\*).

| Field                                                  | Description/Usage                                                                                                    |  |  |  |  |
|--------------------------------------------------------|----------------------------------------------------------------------------------------------------|--|--|--|--|
| Personal Information                                   |                                                                                                    |  |  |  |  |
| <b>Note:</b> Information in the with the data submitte | his section is used for contact purposes in the event a problem occurs<br>ed.                                                                                                    |  |  |  |  |
| First Name                                             | (Required) Enter the first and last name of the contact person.                                                                                                    |  |  |  |  |
| Last Name                                              |                                                                                                    |  |  |  |  |
| DEA                                                    | This field may be used to auto- populate the personal information                                                                                                    |  |  |  |  |
|                                                        | by entering the DEA number and clicking the search icon ( ${f Q}$ ).                                                                                                    |  |  |  |  |
| NPI                                                    | This field may be used to auto- populate the personal information                                                                                                    |  |  |  |  |
|                                                        | by entering the NPI number and clicking the search icon ( ${}^{oldsymbol{Q}}$ ).                                                                                                    |  |  |  |  |
| Employer Information                                   |                                                                                                    |  |  |  |  |
| Name                                                   | (Required) Enter practice/pharmacy name.                                                                                                    |  |  |  |  |
| Address                                                | (Required) Enter practice/pharmacy mailing address, city, state, zip<br>code, and telephone number. If the account is to be used for<br>multiple locations, please enter your primary address. |  |  |  |  |
| DEA                                                    | This field may be used to auto- populate the employer information                                                                                                    |  |  |  |  |
|                                                        | by entering the DEA number and clicking the search icon ( $oldsymbol{Q}$ ).                                                                                                    |  |  |  |  |
| NCPDP                                                  | This field may be used to auto- populate the employer information                                                                                                    |  |  |  |  |
|                                                        | by entering the NPI number and clicking the search icon ( ${f Q}$ ).                                                                                                    |  |  |  |  |
| Personal Information                                   |                                                                                                    |  |  |  |  |
| First name <u>"</u>                                    | Middle name Last name                                                                                                    |  |  |  |  |
|                                                        |                                                                                                    |  |  |  |  |
| Searching for DEA or NPI wil                           | Il autopopulate your information if found.                                                                                                    |  |  |  |  |
| DEA                                                    | Q Q                                                                                                    |  |  |  |  |
| Employer Information                                   |                                                                                                    |  |  |  |  |
| Name .*                                                |                                                                                                    |  |  |  |  |
|                                                        |                                                                                                    |  |  |  |  |
| Address                                                | Address (continued)                                                                                                    |  |  |  |  |
|                                                        |                                                                                                    |  |  |  |  |
| City                                                   | State Postal Code                                                                                                    |  |  |  |  |
|                                                        | · · · · · · · · · · · · · · · · · · ·                                                                                                    |  |  |  |  |
| Phone                                                  | Fax                                                                                                    |  |  |  |  |
|                                                        |                                                                                                    |  |  |  |  |
| -                                                      | Il autopopulate your information if found.                                                                                                    |  |  |  |  |
| DEA                                                    | Q Q                                                                                                    |  |  |  |  |
|                                                        | 4                                                                                                    |  |  |  |  |

4. If secure file transfer protocol (SFTP) is required, complete the Data Submission section of the page.

#### Notes:

- If SFTP access is not required, you do not need to complete the Data Submission section and you may continue to step 5.
- You may add SFTP access to an existing account. Please refer to <u>Adding</u> <u>SFTP Access to an Upload Account</u> for complete instructions.
- Do not select the **Enable Real-Time Access** checkbox. Real-time submissions are not available for Florida.

| Data Submission                                                                                                  |
|----------------------------------------------------------------------------------------------------|
| PMP Clearinghouse users are able to submit data through the web portal via manual entry or upload of ASAP files. |
| Secure FTP (SFTP) access is available, and Real-Time submissions are also available in select states.            |
| Enable SFTP Access                                                                                               |
| Enable Real-Time Access                                                                                          |
|                                                                                                    |

a. Click to select the Enable SFTP Access checkbox.

#### The SFTP access fields are displayed.

|          | -                               |                                 | ugh the web portal via manual entry or upload of<br>Ibmissions are also available in select states. | f ASAP file |
|----------|---------------------------------|---------------------------------|----------------------------------------------------------------------------------------------------|-------------|
| Secure   | FTP (SFTP) access is ava        | inable, and Real-Time s         | Diffissions are also available in select states.                                                    |             |
| 💌 Enal   | ble SFTP Access                 |                                 |                                                                                                    |             |
|          |                                 |                                 |                                                                                                    |             |
| SFTP Us  | ername                          |                                 |                                                                                                    |             |
|          |                                 |                                 |                                                                                                    |             |
|          |                                 |                                 |                                                                                                    |             |
| SFTP Pa  | ssword                          |                                 |                                                                                                    |             |
|          |                                 |                                 |                                                                                                    |             |
|          |                                 |                                 |                                                                                                    |             |
| SETD Do  | ssword Confirmation             |                                 |                                                                                                    |             |
|          | ssword commation                |                                 |                                                                                                    |             |
|          |                                 |                                 |                                                                                                    |             |
| Password | must include at least 8 charac  | ters, including 1 capital lette | 1                                                                                                   |             |
|          | letter, and 1 special character |                                 |                                                                                                    |             |

- b. Your SFTP Username is automatically generated using the first five characters of your employer's name + your employer's phone number + @prodpmpsftp. For example, if you entered "Test" as your employer's name and "555-555-5555" as your employer's phone number, your SFTP username would be *test5555555556prodpmpsftp*.
- c. Enter a password for your SFTP account in the **SFTP Password** field, then re-enter it in the **SFTP Password Confirmation** field. The password requirements are provided below.

Passwords must contain:

- At least ten (10) characters
- One (1) uppercase letter
- One (1) lowercase letter
- One (1) number
- One (1) special character, such as !, @, #, \$, etc.

This password will be input into the pharmacy software so that submissions can be automated.

#### Notes:

- This password can be the same as the one previously entered under *Profile.*
- Unlike the Profile password (i.e., your user account password), the SFTP password does not expire.
- The URL to connect via SFTP is <u>http://submissions.healthcarecoordination.net/</u>
- Additional details on SFTP configuration can be found in <u>Appendix C</u>: <u>SFTP Configuration</u>.
- 5. In the Submission Destinations section of the page, select Florida.

#### Submission Destinations

Only select PMPs for which you are required to submit data. In most cases, a PMP requires submissions when there is a physical location dispensing controlled substances within the given jurisdiction or when a dispenser is shipping (i.e. mail orders) controlled substances into it. Please consult the PDMP's governing body for clarification on whether you are required to submit data to the respective PMP.

Please Note: Selecting additional PMPs DOES NOT enable interstate data sharing.

States \*

- 🔲 Alabama
- Alaska
- 🗌 Arizona
- Arkansas
- Colorado
- Connecticut
- Delaware
- District of Columbia
- 🔲 Florida
- 🔲 Georgia
- 6. Click Submit.

# The **Account DEA Numbers** page is displayed as shown on the following page.

| Account DEA Numbers                                                                                                    |
|----------------------------------------------------------------------------------------------------|
| he state selected below requires the DEA number(s) that you are submitting on behalf of to be input directly into PMP<br>learinghouse. Please enter the DEA number(s) below using either the manual or bulk upload method.<br>you do not see your desired PMP in the list, check under Account > Multistate Approval that you are approved for the state.<br>you are approved for the state but do not see the state in the list, the state does not require you to submit your dispensary<br>EA number(s).<br>IOTE: Not inputting any DEA number(s) will not register the dispensary with the PDMP. Failure to register violates that state's<br>ws and regulations. |
| elect PMP:                                                                                                    |
| Florida 👻                                                                                                    |
| Browse                                                                                                    |
| DEA Number                                                                                                    |
| Add DEA number                                                                                                    |
| Continue                                                                                                    |

- Enter or upload any DEA numbers that will be submitting data to Florida.
   *Note:* Please refer to the <u>DEA Numbers</u> section of this document for more information.
- 8. Once you have finished entering or uploading DEA numbers, click **Continue**. The request is submitted to the PMP administrator for each of the PMPs you selected for data submission, and the Registration Information Overview page is displayed as shown on the following page.

| Thank you for registering with PMP Clearinghouse, a service of PMP AWARxE.                                     |  |  |  |  |  |  |
|----------------------------------------------------------------------------------------------------|--|--|--|--|--|--|
| A link to verify your email address has been sent. You must confirm your email address before you can login to |  |  |  |  |  |  |
| PMP Clearinghouse. Your data submission request has been sent to your requested state(s) for processing.       |  |  |  |  |  |  |
| Upon approval, you may begin submitting prescription data.                                                     |  |  |  |  |  |  |
| Profile                                                                                                    |  |  |  |  |  |  |
| Email Address: testuser@bamboohealth.com                                                                       |  |  |  |  |  |  |
| Password: ********                                                                                             |  |  |  |  |  |  |
| DEA Number:                                                                                                    |  |  |  |  |  |  |
| NPI Number:                                                                                                    |  |  |  |  |  |  |
| Full Name:: Test User                                                                                          |  |  |  |  |  |  |
| Employer                                                                                                    |  |  |  |  |  |  |
|                                                                                                    |  |  |  |  |  |  |
| Name: Bamboo Health                                                                                            |  |  |  |  |  |  |
| DEA Number:                                                                                                    |  |  |  |  |  |  |
| NCPDP Number::                                                                                                 |  |  |  |  |  |  |
| Address: 123 Main St Anywhere KY 40223                                                                         |  |  |  |  |  |  |
| Phone: 555555555                                                                                               |  |  |  |  |  |  |
| Fax:                                                                                                    |  |  |  |  |  |  |
| Data Acceptance                                                                                                |  |  |  |  |  |  |
|                                                                                                    |  |  |  |  |  |  |
| SFTP Account: SFTP Access? No                                                                                  |  |  |  |  |  |  |
| Real-Time Account: Real-Time Access? No                                                                        |  |  |  |  |  |  |
| Submission Destinations                                                                                        |  |  |  |  |  |  |
| C Demo State                                                                                                   |  |  |  |  |  |  |
| Continue                                                                                                    |  |  |  |  |  |  |

9. Click Continue.

The **PMP Clearinghouse Login** page is displayed; however, you will not be able to log in until your account has been approved. Once the PMP administrator has approved your request, you will receive a welcome email instructing you to confirm your account. Follow the instructions in the email to confirm your account and begin submitting data to E-FORSCE (R) via PMP Clearinghouse.

# 3.2 Logging In to PMP Clearinghouse

1. Open an internet browser window and navigate to the PMP Clearinghouse Login page located at <a href="https://pmpclearinghouse.net/users/sign\_in">https://pmpclearinghouse.net/users/sign\_in</a>.

| L  | ogin                                    |
|----|-----------------------------------------|
|    | Email Address                           |
|    |                                         |
|    | Password                                |
|    |                                         |
|    | Login                                   |
|    | Create an Account                       |
| н  | elp                                     |
| Fo | rgot your password?                     |
| Di | dn't receive confirmation instructions? |
|    | dn't receive unlock instructions?       |

- 2. Enter the email address you used to create your account in the **Email Address** field.
- 3. Enter your password in the **Password** field.

*Note:* If you have forgotten your password, have completed your registration but did not receive the account confirmation email, or your account has been locked and you did not receive the email with instructions for unlocking your account, please refer to the links in the Help section of the page. For detailed instructions on resetting your password, refer to <u>Resetting Your Password</u>.

4. Click Login.

The **PMP Clearinghouse** home page is displayed.

| PM | IP Clearinghouse                                          | File Submissions |  |       |         |          |        |           |                  |        | 🚢 My Profile 🔻 |      |
|----|-----------------------------------------------------------|------------------|--|-------|---------|----------|--------|-----------|------------------|--------|----------------|------|
|    | File Listings 👻                                           | File Upload      |  |       |         |          |        |           |                  |        |                |      |
| F  | File Listings Data File Submissions Status (Last 30 Days) |                  |  |       |         |          |        |           |                  |        |                |      |
| s  | how 10 C entries                                          |                  |  |       |         |          |        |           | Advanced Options | Search | h              |      |
|    | File                                                      |                  |  | State | Records | Warnings | Errors | Submitted | 11               | Status | Status Report  | t    |
|    | No data available in table                                |                  |  |       |         |          |        |           |                  |        |                |      |
| s  | Showing 0 to 0 of 0 entries                               |                  |  |       |         |          |        |           |                  |        |                |      |
|    |                                                           |                  |  |       |         |          |        |           |                  |        | Previous       | Next |

# 4 Data Delivery Methods

This chapter provides information about data delivery methods you can use to upload your controlled substance reporting data file(s) to PMP Clearinghouse.

For quick reference, you may click the desired hyperlink in the following table to view the step-by-step instructions for your chosen data delivery method:

| Delivery Method           | Page |
|---------------------------|------|
| Secure FTP                | 14   |
| Web Portal Upload         | 15   |
| Online Manual Entry (UCF) | 16   |
| Zero Reports              | 22   |

## 4.1 Secure FTP

There are many free software products that support secure FTP (SFTP). Neither DOH nor Bamboo Health is in a position to direct or support your installation of operating system software for SFTP.

If you are submitting data to PMP Clearinghouse using SFTP, you must configure individual subfolders for the PMP systems to which you are submitting data. These subfolders must be created in the *homedir/directory* folder, which is where you are directed once authenticated, and **should be named using the PMP abbreviation (e.g., FL, AK, DC, KS, GU, PR, etc.)**. Data files not submitted to a PMP subfolder will be required to have a manual PMP assignment made on the <u>File</u> <u>Listings</u> page. Please refer to <u>PMP Subfolders</u> for additional details on this process.

 If you do not have a PMP Clearinghouse account, perform the steps in <u>Creating Your Account</u>.

Or

- 2. If you have a PMP Clearinghouse account but have not enabled SFTP access, perform the steps in <u>Adding SFTP Access to an Upload Account</u>.
- 3. Prepare the data file(s) for submission, using the ASAP specifications described in <u>Appendix A: ASAP 4.2B Specifications</u>.

### Important Notes:

- Files for upload should be named in a unique fashion, with a prefix constructed from the date (YYYYMMDD) and a suffix of ".dat". An example file name would be "20220418.dat".
- Do not include spaces in the file name.
- If more than one file is submitted on the same day, each file must be uniquely named so that existing file uploads are not overwritten. For

example, if uploading three files on the same day, the following names could be used: 20220418a.dat, 20220418b.dat, 20220418c.dat.

- 4. SFTP the file to http://submissions.healthcarecoordination.net/.
- 5. When prompted, enter the username and password you created when setting up the SFTP account.
- 6. Place the file in the appropriate PMP-abbreviated directory.
- 7. You can view the results of the transfer/upload on the Submissions page in PMP Clearinghouse. Refer to the <u>File Listings</u> section of this document for more information.

*Note:* If you place the data file in the root directory and not a PDMP sub-folder, a symbol with a mouse over hint of "*Determine PMP*" is displayed on the *File Status* page, and you will be prompted to select a destination PMP to which the data should be sent.

## 4.2 Web Portal Upload

Web portal upload is an option for dispensers who use software to create their files but are unable to send via SFTP.

- 1. If you do not have an account, perform the steps in Creating Your Account.
- 2. Prepare the data file(s) for submission, using the ASAP specifications described in <u>Appendix A: ASAP 4.2B Specifications</u>.

Important Note: Files for upload should be named in a unique fashion, with a prefix constructed from the date (YYYYMMDD) and a suffix of ".dat". An example file name would be "20220418.dat". If more than one file is submitted on the same day, each file must be uniquely named so that existing file uploads are not overwritten. For example, if uploading three files on the same day, the following names could be used: 20220418a.dat, 20220418b.dat, 20220418c.dat.

- 3. Log in to PMP Clearinghouse.
- 4. From the home page, click the **File Upload** tab.

| File Listings 👻 Error Files File Upload                   |                            |          |         |          |        |                       |        |               |
|-----------------------------------------------------------|----------------------------|----------|---------|----------|--------|-----------------------|--------|---------------|
| File Listings Data File Submissions Status (Last 30 Days) |                            |          |         |          |        |                       |        |               |
| Show 10 e entries Advanced Options • Search C             |                            |          |         |          |        |                       | 0      |               |
| Account                                                   | File                       | State 11 | Records | Warnings | Errors | Submitted 11          | Status | Status Report |
| PillPack                                                  | pdmp_OH_20220110082508.DAT | ОН       | 5       |          |        | 01/10/2022<br>09:23AM | ~      | Report        |
| PillPack                                                  | pdmp_NC_20220110082508.DAT | NC       | 3       |          |        | 01/10/2022<br>09:22AM | ~      | Report        |
| PillPack                                                  | pdmp_NJ_20220110082508.DAT | NJ       | 11      |          |        | 01/10/2022<br>09:22AM | ~      | Report        |

The File Upload page is displayed as shown on the following page.

| e Listings   | ▼ File Upload                                                                                                    |  |  |  |  |  |
|--------------|----------------------------------------------------------------------------------------------------|--|--|--|--|--|
| File U       | load                                                                                                    |  |  |  |  |  |
| Submit       | w File For Consolidation                                                                                                    |  |  |  |  |  |
| Use this sci | n to submit files to the PMP system.                                                                                                    |  |  |  |  |  |
| How to Up    | d Your Files                                                                                                    |  |  |  |  |  |
| 2. Click the | <ol> <li>Click the "Browse" button to select a file on your local computer</li> <li>Click the "Upload" button to begin the uploading process.</li> <li>A confirmation message appears when the upload is finished.</li> </ol> |  |  |  |  |  |
| Select a     | лр <del>-</del>                                                                                                    |  |  |  |  |  |
| File Upload  |                                                                                                    |  |  |  |  |  |
|              |                                                                                                    |  |  |  |  |  |
| Browse       |                                                                                                    |  |  |  |  |  |
| Upload       |                                                                                                    |  |  |  |  |  |

- 5. Select Florida from the drop-down list in the Select a PMP field.
- 6. Click the **Browse** button, located next to the **File Upload** field, and select the file you created in step 2.
- 7. Click Upload.

A message is displayed prompting you to confirm the submission.

| Upload File?                                                            | ×      |
|-------------------------------------------------------------------------|--------|
| You are about to upload this file for file submission. Is this correct? |        |
| Change                                                                  | Upload |

8. Click **Upload** to continue with the file submission.

Your file is uploaded, and you can view the results of the upload on the File Submissions page. Refer to the <u>File Listings</u> section of this document for more information.

*Note:* When uploading a file, the file name must be unique. If the file name is not unique, a message is displayed indicating that the file name has already been taken.

## 4.3 Online Manual Entry (UCF)

You can manually enter your prescription information into the PMP Clearinghouse system using the Universal Claim Form (UCF) within the PMP Clearinghouse web portal. This form allows you to enter patient, prescriber, dispenser, and prescription information.

Please refer to <u>Appendix A: ASAP 4.2BSpecifications</u> for the complete list of reporting requirements.

- 1. If you do not have an account, perform the steps in Creating Your Account.
- 2. Log in to PMP Clearinghouse.
- 3. Click UCF Submissions.

| PMP Clearinghouse      | File Submissions      | UCF Submission     | ns 🧧 Zero R | eports Fil | e Upload |  |
|------------------------|-----------------------|--------------------|-------------|------------|----------|--|
| File Listings 🔻        | File Upload           |                    |             |            |          |  |
| File Listings Data     | ta File Submissions S | Status (Last 30 Da | ays)        |            |          |  |
| File                   |                       | ţţ                 | State       | ţţ         | Records  |  |
| Showing 0 to 0 of 0 en | ıtries                |                    |             |            |          |  |

#### The UCF Listings page is displayed.

| UCF Listings Manage Claim Forms New Claim Form |       |             |        |        |  |  |  |
|------------------------------------------------|-------|-------------|--------|--------|--|--|--|
| UCF Listings                                   |       |             |        |        |  |  |  |
| Show to a entries Search                       |       |             |        |        |  |  |  |
| Created at 1                                   | State | Warnings 11 | Errors | Status |  |  |  |
| 01/15/2019 02:13 PM                            | KS    | 0           | 0      | ×      |  |  |  |
| 01/17/2019 07:38 PM                            | KS    | 0           | 0      | ×      |  |  |  |
| 01/28/2019 03:51 PM                            | CR    | 0           | 0      | ×      |  |  |  |
| 01/28/2019 04:04 PM                            | CR    | 0           | 0      | ×      |  |  |  |
| 01/28/2019 04:07 PM                            | CR    | 0           | 0      | ×      |  |  |  |
| 01/28/2019 04:11 PM                            | CR.   |             |        |        |  |  |  |

4. Click the **New Claim Form** tab, located at the top of the page.

| PMP                    | * Indicates Require |
|------------------------|---------------------|
| Pmp                    |                     |
| Select a PMP           | •                   |
| Patient                |                     |
| Patient Animal         |                     |
| First Name "           | Last Name           |
|                        |                     |
| Date of Birth <u>*</u> | Gender              |
| MM/DD/YYYY             | Unknown             |
| Phone Number           |                     |

#### The Create Universal Claim Form page is displayed.

- 5. Select Florida from the drop-down list in the Select a PMP field.
- 6. Complete the required fields.

### Notes:

- An asterisk (\*) indicates a required field.
- *If you are entering a compound*, click the *Compound* checkbox in the Drug Information section of the page, complete the required fields for the first drug ingredient, then click *Add New* to add additional drug ingredients.
- If you are unable to complete the form at the time of entry, you may save your progress and return at a later time to complete the form. Please refer to <u>Completing a Saved UCF</u> for more information.

### Notes Regarding NDC Numbers:

- *NDC's are 11 digits and use the format 99999-999-99.*
- When adding an NDC, do not include the dashes, for example, 99999999999.
- NDCs are typically located on the original medication bottle on the top right corner of the label, prefaced with "NDC" and followed by the number.
- Manufacturers label the product with the FDA-approved NDC. Since reporting requires a standard 11-digit format, you should add the 0 where appropriate, using the following examples as a guideline.

| If the NDC appears this way                | Enter it this way |
|--------------------------------------------|-------------------|
| 1234-5678-90 (missing 0 in first segment)  | 01234567890       |
| 54321-123-98 (missing 0 in second segment) | 54321012398       |
| 54321-0123-1 ((missing 0 in third segment) | 54321012301       |

7. Once you have completed all required fields, click Save.

The **Submit Now** button is displayed at the top of the page.

| Edit Universal Claim Form                                                                                                    |             |
|----------------------------------------------------------------------------------------------------|-------------|
| You may submit this form at any time.                                                                                             |             |
| This claim form is not completely processed until submitted. Ple<br>and edit the form, or click "Submit Now" to process the form. | ease review |
| Submit Now                                                                                                    |             |
| Form has been successfully created.                                                                                               | ×           |

8. Click **Submit Now** to continue with the data submission process.

A message is displayed prompting you to confirm the data submission.

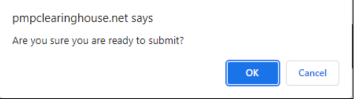

9. Click OK.

Your data will be validated upon submission. If there are any errors on the UCF form, they are displayed at the top of the page.

| Edit   | Jniversal Claim Form                                                                                                    |
|--------|----------------------------------------------------------------------------------------------------|
| You ma | y submit this form at any time.                                                                                           |
|        | in form is not completely processed until submitted. Please review t the form, or click "Submit Now" to process the form. |
| Subm   | it Now                                                                                                    |
| Form   | has errors and was unable to be submitted.                                                                                |
| 0      | Drug Segment is invalid                                                                                                   |
| 0      | Patient last name can't be blank                                                                                          |
| 0      | Patient first name can't be blank                                                                                         |
| 0      | Date of Birth can't be blank                                                                                              |
|        | Pharmacy name can't be blank                                                                                              |
|        | Pharmacy address can't be blank                                                                                           |
|        | Pharmacy city can't be blank                                                                                              |
|        | Pharmacy state can't be blank                                                                                             |
|        | Prescriber last name can't be blank                                                                                       |
|        | Prescriber first name can't be blank                                                                                      |
|        | Pharmacy zip code can't be blank                                                                                          |
|        | Claim fill number can't be blank<br>Claim fill number is not a number                                                     |
|        | Claim fill number is not a number<br>Date written can't be blank                                                          |
|        |                                                                                                    |
|        | Date filled can't be blank                                                                                                |
|        | Claim days supply can't be blank                                                                                          |
|        | Claim days supply is not a number<br>Claim authorized refill count can't be blank                                         |
| 0      | Claim autionzed refill count can't be blank                                                                               |

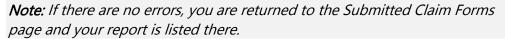

10. Correct the indicated errors, then repeat steps 7–9.

Once your data has been successfully submitted, your report is listed on the **UCF Listings** page.

| UCF Listings Manage Claim Forms New Claim Form |       |          |        |        |  |  |  |  |
|------------------------------------------------|-------|----------|--------|--------|--|--|--|--|
| UCF Listings                                   |       |          |        |        |  |  |  |  |
| Show to a entries Search                       |       |          |        |        |  |  |  |  |
| Created at 1                                   | State | Warnings | Errors | Status |  |  |  |  |
| 01/15/2019 02:13 PM                            | кs    | 0        | 0      | ×      |  |  |  |  |
| 01/17/2019 07:38 PM                            | KS    | 0        | 0      | ×      |  |  |  |  |
| 01/28/2019 03:51 PM                            | CR    | 0        | 0      | ×      |  |  |  |  |
| 01/28/2019 04:04 PM                            | CR    | 0        | 0      | ×      |  |  |  |  |
| 01/28/2019 04:07 PM                            | CR    | 0        | 0      | ~      |  |  |  |  |
| 01/28/2019 04:11 PM                            | CR    | 0        | 0      | 4      |  |  |  |  |

- 11. To view the details of your submission:
  - a. Click the Manage Claim Forms tab, located at the top of the page.

The **Pending Claim Forms** page is displayed.

UCF Listings Manage Claim Forms New Claim Form

| Pending Claim Forms         | Pending Forms     |                   |                 |
|-----------------------------|-------------------|-------------------|-----------------|
| Show 10 + entries           | Search:           |                   |                 |
| Created At                  | Created By        | Last Updated By   |                 |
| 05/04/2022 09:02PM          | @bamboohealth.com | @bamboohealth.com | Edit Delete     |
| Showing 1 to 1 of 1 entries |                   |                   | Previous 1 Next |

b. Click **View Submitted Forms**, located in the top right corner of the page. The **Submitted Claim Forms** page is displayed.

| UCF Listings - Manage Claim Forms - New Dia        | as Paren.                                          |                                                       |                 |
|----------------------------------------------------|----------------------------------------------------|-------------------------------------------------------|-----------------|
| III Submitted Claim Forms                          | MANAGE APPRISS UCF FORMS (LAST 10                  | DAYII)                                                |                 |
| Citit patients name to vew submission information. | To update submission information, datate the curre | et automission famili and automat a new claim famili. |                 |
| Show 10 antres                                     |                                                    |                                                       | Search          |
| Created At                                         | * State                                            | Patient Rame                                          | 4               |
| 03130018 4 19 PM                                   | PL                                                 | Textpation, John                                      | Table Salescent |
|                                                    |                                                    |                                                       |                 |
| 0212/2018 5:03 PM                                  | R.                                                 | Textpatient, Barly                                    | Lines Services  |

- c. Click the patient's name to view the submission; OR
- d. If you need to void a prescription, click **Delete Submission**. *Note that if you need to revise a record, you must delete it and submit a new form.*

## 4.3.1 Completing a Saved UCF

If you were unable to complete the UCF at the time of entry and saved your progress to complete later, your saved UCF is available on the Pending Claims Form page. To access this page and complete your form:

1. Click **UCF Submissions**.

| PMP Clearinghouse           | 🗈 File Submissions 🛛 🖹 UCF Submissio | ns 📲 Zero Reports                                                                                               | File Upload |
|-----------------------------|--------------------------------------|----------------------------------------------------------------------------------------------------|-------------|
| File Listings <b>•</b> Fi   | ile Upload                           |                                                                                                    |             |
| File Listings Data F        | File Submissi ns Status (Last 30 E   | ays)                                                                                                    |             |
| Show 10 \$ entries          |                                      |                                                                                                    |             |
| File                        | ţ↑                                   | State                                                                                                    | ↑↓ Records  |
|                             |                                      |                                                                                                    |             |
| Showing 0 to 0 of 0 entries | s                                    |                                                                                                    |             |
|                             |                                      | al and an an and a state of the same of the same of the same of the same of the same of the same of the same of |             |

### The UCF Listings page is displayed.

| UCF Listings Manage Claim Forms New Claim Form |         |             |           |           |  |  |  |  |  |
|------------------------------------------------|---------|-------------|-----------|-----------|--|--|--|--|--|
| UCF Listings                                   |         |             |           |           |  |  |  |  |  |
| Show 10 ¢ entries Search                       |         |             |           |           |  |  |  |  |  |
| Created at                                     | State 1 | Warnings 11 | Errors 11 | Status 11 |  |  |  |  |  |
| 01/15/2019 02:13 PM                            | КS      | 0           | 0         | ~         |  |  |  |  |  |
| 01/17/2019 07:38 PM                            | KS      | 0           | 0         | ~         |  |  |  |  |  |
| 01/28/2019 03:51 PM                            | CR      | 0           | 0         | ~         |  |  |  |  |  |
| 01/28/2019 04:04 PM                            | CR      | 0           | 0         | ~         |  |  |  |  |  |
| 01/28/2019 04:07 PM                            | CR      | 0           | 0         | ~         |  |  |  |  |  |
| 01/28/2019 04:11 RM                            | CR      | 0           | 0         | 4         |  |  |  |  |  |

2. Click the **Manage Claim Forms** tab, located at the top of the page. The **Pending Claim Forms** page is displayed.

| UCF Listings Manage Claim Forms Ne | w Claim Form                  |                     |       |                      |
|------------------------------------|-------------------------------|---------------------|-------|----------------------|
| Pending Claim Forms - SMIT         | HERMANS PHARMACY UCF FORMS (L | AST 30 DAYS)        |       | View Submitted Forms |
| Show 10 + entries                  |                               |                     |       | Search:              |
| Created At                         | Created By                    | Last Updated By     | State |                      |
| 07/25/2019 3:06 PM                 | rweaver@appriss.com           | rweaver@appriss.com | FL    | Edit Delete          |
| Showing 1 to 1 of 1 entries        |                               |                     |       | Previous 1 Next      |

3. Click **Edit** next to the report you wish to complete.

|  | The Edit Universal | Claim | Form | page | is | displa | yed. |
|--|--------------------|-------|------|------|----|--------|------|
|--|--------------------|-------|------|------|----|--------|------|

| You may submit this form at any                                                                                                    | time.                      |  |  |  |  |  |
|----------------------------------------------------------------------------------------------------|----------------------------|--|--|--|--|--|
| This claim form is not completely processed until submitted. Please review and edit the form, or click "Submit Now" to process the form. |                            |  |  |  |  |  |
|                                                                                                    |                            |  |  |  |  |  |
| Submit Now                                                                                                    |                            |  |  |  |  |  |
| Submit Now                                                                                                    |                            |  |  |  |  |  |
| Submit Now                                                                                                    | * Indicates Required Field |  |  |  |  |  |
|                                                                                                    | * Indicates Required Field |  |  |  |  |  |
| РМР                                                                                                    | * Indicates Required Field |  |  |  |  |  |
| <b>PMP</b>                                                                                                    | ·                          |  |  |  |  |  |

4. Complete and submit the form using the instructions provided in <u>Manual Entry (UCF)</u>, beginning with <u>step 5</u>.

## 4.4 Zero Reports

If you have no dispensations to report for a reporting period, you must submit a zero report to E-FORCSE (P). You may submit your zero report through the PMP Clearinghouse web portal by following the steps below or via SFTP using the ASAP Standard for Zero Reports. For additional details on submitting via SFTP, please refer to <u>Appendix B: ASAP Zero Report Specifications</u>.

You may submit zero reports through the PMP Clearinghouse web portal using one of the following methods:

- <u>Submit a single-click zero report</u>
- <u>Create a new zero report</u>

## 4.4.1 Submit a Single-Click Zero Report

Single-click zero reporting allows you to create a profile for the pharmacy that includes its identifiers (e.g., DEA, NPI, NCPDP), so you do not have to enter it each time you submit a zero report.

To create a pharmacy profile and begin submitting single-click zero reports:

- 1. If you do not have an account, perform the steps in <u>Creating Your</u> <u>Account</u>.
- 2. Log in to PMP Clearinghouse.
- 3. Click Zero Reports.

| PMP Clearinghouse 📀 File Submissions 🖺 UCF S   |           | Zero Reports | File Upload |
|------------------------------------------------|-----------|--------------|-------------|
| File Listings <ul> <li>File Upload</li> </ul>  |           |              |             |
| File Listings Data File Submissions Status (La | ast 30 ay | ys)          |             |
| Show 10 🗢 entries                              |           |              |             |
| File                                           | ţ†        | State        | Records     |
|                                                |           |              |             |
| Showing 0 to 0 of 0 entries                    |           |              |             |
|                                                |           |              |             |

### The Zero Report Listings page is displayed.

| Zero Reports Listings Create Zero | epon    |               |             |        |                 |               |                                             |                       |
|-----------------------------------|---------|---------------|-------------|--------|-----------------|---------------|---------------------------------------------|-----------------------|
| ero Reports Listings              |         |               |             |        |                 |               |                                             |                       |
| now 25 🜩 entries                  |         |               |             |        |                 |               | Advanced Options      Search                |                       |
| Account                           | State 1 | Start<br>Date | End<br>Date | NCPDP  | DEA 14          | NPI 14        | ASAP File                                   | Date<br>Submitted     |
| MECHOMENNER                       | AL      | 01/16/2020    | 01/16/2020  | 110000 | <b>B</b> CHTRUM | 1027001140400 |                                             | 01/16/2020 5:13<br>PM |
| Wellinson (Flamman), Spillerins   | AL      | 01/16/2020    | 01/16/2020  |        | PERCOON         |               | nika/145338748prokenalko/k,75381118,3eroiki | 01/16/2020 5:04<br>PM |

4. Click the **Create Zero Report** tab.

The Create Zero Report page is displayed.

Note: Submit a Single Click Zero Report is selected by default.

| Zero Reports Listings                                                                  | Create Zero Report             |                         |                                   |                        |                      |                                                                     |
|----------------------------------------------------------------------------------------|--------------------------------|-------------------------|-----------------------------------|------------------------|----------------------|---------------------------------------------------------------------|
| Create Zero Repo                                                                       | rt                             |                         |                                   |                        |                      |                                                                     |
| <ul> <li>Submit a Single Click</li> <li>Create new Zero Report</li> </ul>              |                                |                         |                                   |                        |                      |                                                                     |
| Create Single Click Zero F<br>Below are the pharmacies<br>have to enter it each time y | ou have configured for single  | e-click reporting. Sett | ing up pharmacies here will allow | you to create a prof   | file for the pharmac | y that includes its identifiers (e.g. DEA, NPI, NCPDP) so you don't |
| NOTE: The time frame for "<br>Add New Pharmacy                                         | Today" or "Yesterday" is 00:00 | )-23:59:59 and based    | upon the time zone set for your   | account profile at the | e time of submission | n.                                                                  |
|                                                                                        | Pharmacy                       | NCPDP                   | DEA Number                        | NPI                    | Actions              | Submit Zero Reports for:                                            |
| O Demo                                                                                 |                                |                         |                                   |                        |                      |                                                                     |

- Any pharmacies you have already configured for single-click zero reporting are displayed at the bottom of the page. Continue to <u>step 10</u> to submit a zero report for those pharmacies.
- If you have not configured your pharmacy for single-click zero reporting, continue to <u>step 5</u>.
- 5. Click Add New Pharmacy.

The New Pharmacy page is displayed.

| Zero Reports Listings | Create Zero Report |       |             |
|-----------------------|--------------------|-------|-------------|
|                       |                    |       |             |
|                       |                    | New F | Pharmacy    |
|                       |                    |       | PMP :       |
|                       |                    |       | Pharmacy :  |
|                       |                    |       | NCPDP       |
|                       |                    |       | DEA Number  |
|                       |                    |       |             |
|                       |                    |       | NPI         |
|                       |                    |       | Save Cancel |

- 6. Select the PMP for which you are submitting a zero report from the drop-down list in the **PMP** field.
- 7. Enter the pharmacy's name in the **Pharmacy** field.
- Populate the NCPDP, DEA Number, and/or NPI fields as required by the PMP you selected in step 6. If any of these fields are required, a red asterisk (\*) will be displayed next to that field once you have selected a PMP.
- 9. Click Save.

The pharmacy is saved and will be listed under the drop-down for the selected PMP, which is located at the bottom of the page.

| Create Zero Repo                                                                         | rt                          |                            |                                 |                     |                       |                                                    |                     |
|------------------------------------------------------------------------------------------|-----------------------------|----------------------------|---------------------------------|---------------------|-----------------------|----------------------------------------------------|---------------------|
| <ul> <li>Submit a Single Click 2</li> <li>Create new Zero Repo</li> </ul>                |                             |                            |                                 |                     |                       |                                                    |                     |
| Create Single Click Zero R<br>Below are the pharmacies y<br>have to enter it each time y | ou have configured for sin  | gle-click reporting. Setti | ng up pharmacies here will allo | w you to create a p | ofile for the pharmac | ry that includes its identifiers (e.g. DEA, NPI, № | √CPDP) so you don't |
| NOTE: The time frame for "                                                               | Today" or "Yesterday" is 00 | 00-23:59:59 and based (    | upon the time zone set for your | account profile at  | he time of submissio  | n.                                                 |                     |
| Add New Pharmacy                                                                         |                             |                            |                                 |                     |                       |                                                    |                     |
|                                                                                          | Pharmacy                    | NCPDP                      | DEA Number                      | NPI                 | Actions               | Submit Zero Reports for:                           |                     |
| O Demo                                                                                   | Pharmaci                    | es configure               | d for single-clic               | k zero ren          | orting are l          | isted here                                         |                     |
| O Vermont                                                                                | - namaci                    | co comgure                 | a for ongre one                 | R Lero rep          | or any are i          |                                                    |                     |
|                                                                                          |                             |                            |                                 |                     |                       |                                                    |                     |

10. Click the plus sign ("+") next to the PMP for which you wish to submit a zero report.

The list of pharmacies you have configured for single-click zero reporting for that PMP is displayed. *Note that this page allows you to submit a zero report for the current date (Today) or the previous day (Yesterday).* 

| •    |                             |                |       |               |     |             |                                                                 |
|------|-----------------------------|----------------|-------|---------------|-----|-------------|-----------------------------------------------------------------|
|      | Pharmacy                    | License Number | NCPDP | DEA Number    | NPI | Actions     | Submit Zero Reports for:                                        |
| Demo |                             |                |       |               |     |             |                                                                 |
|      | Another Test Pharmacy       |                |       | CTITITISSEED. |     | Edit Delete | Today         Yesterday           12/22/2021         12/21/2021 |
|      | Bamboo Health Test Pharmacy |                |       | TIMESE        |     | Edit Delete | Today Yesterday<br>12/22/2021 12/21/2021                        |

11. Click Today to submit a zero report for the current date;

Or

12. Click **Yesterday** to submit a zero report for the previous date.

Once the report is submitted, the submission is indicated on the screen, and the zero report is displayed on the **Zero Report Listings** tab.

|      | Pharmacy                    | License Number NCPDP |  | DEA Number | NPI | Actions     | Submit Zero Reports for:                 |  |
|------|-----------------------------|----------------------|--|------------|-----|-------------|------------------------------------------|--|
| Demo |                             |                      |  |            |     |             |                                          |  |
|      | Another Test Pharmacy       |                      |  | HIMPHES    |     | Edit Delete | Today Yesterday<br>12/22/2021 12/21/2021 |  |
|      | Bamboo Health Test Pharmacy |                      |  | HIMMING    |     | Edit Delete | ✓ Submitted Yesterday<br>12/21/2021      |  |

Note: You may edit or delete a pharmacy from this page.

- To edit a pharmacy, click *Edit* to display the Edit Pharmacy page and make any necessary changes. Refer to steps 6–9 for guidance on entering pharmacy information.
- To delete a pharmacy, click **Delete**. You will be prompted to confirm the deletion. Once you confirm the deletion, the pharmacy configuration will be removed.

### 4.4.2 Create a New Zero Report

- 1. If you do not have an account, perform the steps in <u>Creating Your</u> <u>Account</u>.
- 2. Log in to PMP Clearinghouse.
- 3. Click Zero Reports.

| PMP Clearinghouse 🙃 File Submissions 🖺 U                                                                              | JCF Submissions  | 🖬 Zero Reports 🛛 File                                  | e Upload |
|----------------------------------------------------------------------------------------------------|------------------|--------------------------------------------------------|----------|
| File Listings <b>•</b> File Upload                                                                                    |                  |                                                        |          |
| File Listings Data File Submissions Statu                                                                             | us (Last 30 ays) | ;)                                                     |          |
| Show 10 🜩 entries                                                                                                    |                  |                                                        |          |
| File                                                                                                    | î↓ St            | tate î↓                                                | Records  |
|                                                                                                    |                  |                                                        |          |
| Showing 0 to 0 of 0 entries                                                                                           |                  |                                                        |          |
| e<br>La constitução de la construição de destructorio de actividade de actividade da construição de la construição de |                  | a maa dhahan dhaha ah ah ah ah ah ah ah ah ah ah ah ah |          |

### The Zero Report Listings page is displayed.

| ero Reports Listings          |         |               |             |          |           |              |                 |                                                                                                    |                       |
|-------------------------------|---------|---------------|-------------|----------|-----------|--------------|-----------------|----------------------------------------------------------------------------------------------------|-----------------------|
| now 25 ¢ entries              |         |               |             |          |           |              |                 | Advanced Options * Search                                                                                       |                       |
| Account                       | State 1 | Start<br>Date | End<br>Date | NCPDP    | DEA 11    | NPI 11       | ASAP File       |                                                                                                    | Date<br>Submitted     |
| BASE HOME INFLIGEN            | AL      | 01/16/2020    | 01/16/2020  | 11188080 | BOAT BOAT | 107103146800 |                 |                                                                                                    | 01/16/2020 5:13<br>PM |
| Wolfsearer (Planmary, Systems | AL      | 01/16/2020    | 01/16/2020  |          | PERCOON   |              | miles/101230879 | Were all an and the Astronomy Constraints of the second second second second second second second second second | 01/16/2020 5:04<br>PM |

### 4. Click the Create Zero Report tab.

The Create Zero Report page is displayed.

Note: Submit a Single Click Zero Report is selected by default.

| Zero Reports Listings                                                              | Create Zero Report               |                          |                              |                              |                      |                                                              |
|------------------------------------------------------------------------------------|----------------------------------|--------------------------|------------------------------|------------------------------|----------------------|--------------------------------------------------------------|
| Create Zero Repo                                                                   | ort                              |                          |                              |                              |                      |                                                              |
| <ul> <li>Submit a Single Click</li> <li>Create new Zero Rep</li> </ul>             |                                  |                          |                              |                              |                      |                                                              |
| Create Single Click Zero<br>Below are the pharmacies<br>have to enter it each time | you have configured for single-  | click reporting. Setting | up pharmacies here will allo | w you to create a profile fo | or the pharmacy that | includes its identifiers (e.g. DEA, NPI, NCPDP) so you don't |
| NOTE: The time frame for                                                           | "Today" or "Yesterday" is 00:00- | 23:59:59 and based upo   | on the time zone set for you | r account profile at the tim | e of submission.     |                                                              |
| Add New Pharmacy                                                                   |                                  |                          |                              |                              |                      |                                                              |
|                                                                                    | Pharmacy                         | NCPDP                    | DEA Number                   | NPI                          | Actions              | Submit Zero Reports for:                                     |
| O Demo                                                                             |                                  |                          |                              |                              |                      |                                                              |

5. Click the button to select Create new Zero Report.

The Create Zero Report page is displayed.

| Zero Reports Listings Create Zero Report                                              |            |
|---------------------------------------------------------------------------------------|------------|
| Create Zero Report                                                                    |            |
| <ul> <li>Submit a Single Click Zero Report</li> <li>Create new Zero Report</li> </ul> |            |
| PMP *                                                                                 | NCPDP      |
| Select a PMP                                                                          |            |
| Start date <u>*</u>                                                                   | DEA Number |
| mm/dd/yyyy                                                                            |            |
| End date 📩                                                                            | NPI        |
| mm/dd/yyyy                                                                            |            |
|                                                                                       |            |
| Submit                                                                                |            |

- 6. Select Florida from the drop-down list in the PMP field.
- 7. Enter the start date and end date for the zero report in the **Start date** and **End date** fields using the *MM/DD/YYYY* format. You may also select the dates from the calendar that is displayed when you click in these fields.

- 8. Enter the dispenser's DEA number in the **DEA Number** field.
- 9. Click Submit.

Your zero report is submitted to PMP Clearinghouse and will be listed on the **Zero Reports Listings** tab.

*Note:* All previously submitted zero reports, including those submitted via SFTP, are displayed on the *Zero Reports Listings* tab.

# 5 Status Reports

Status reports are automatically emailed to all users associated with a specific dispenser account. These reports are used to identify errors in files that have been submitted and to confirm zero report submissions. This chapter describes the status reports you may receive via email.

## 5.1 File Failed Report

You will receive the *File Failed Report* if a submitted file was not able to be parsed and was not processed into PMP Clearinghouse. The report contains a description of the error encountered within the file. In the event of a failed file, a new file should be submitted with the necessary corrections.

*Note:* Failed files are not parsed into Clearinghouse and do not require a voided ASAP file to remove it from the system.

An example File Failed Report is provided below.

\* Date of Submission: January 30, 2022

NOTE: This file could not be received into the system because the system could not recognize its content as a valid ASAP format. Action is required to resolve the issues and a subsequent file should be submitted. As such the information provided in this report is "best effort" and any information we could not parse is listed as "unparseable" in the fields above.

## 5.2 File Status Report

The *File Status Report* serves as notification that a data file is currently being parsed by the PMP system.

This report identifies specific records in the submitted data file and returns identifying information about the record, including specific errors identified

during the validation process. It uses fixed-width columns and contains a summary section after the error listings. Each column contains a blank two-digit pad at the end of the data.

| Column       | Length        |
|--------------|---------------|
| DEA          | 11 (9 + pad)  |
| NCPDP        | 9 (7 + pad)   |
| NPI          | 12 (10 + pad) |
| Prescription | 27 (25 + pad) |
| Filled       | 10 (8 + pad)  |
| Segment      | 18 (16 + pad) |
| Field        | 18 (16 + pad) |
| Туре         | 9 (7 + pad)   |
| Message      | Arbitrary     |

The columns are set to the following lengths:

The *File Status Report* notifies you of the following scenarios:

- **Total records**: The total number of records contained in the submitted data file.
- **Duplicate records**: The number of records that were identified as already existing within the PMP system. Duplicate records are not imported to prevent improper patient information.
- **Records in process**: The number of records remaining to be processed into the system (usually only displays a number if the file has not finished loading at the time the report is sent out).

*Note: Records remaining to be processed will continue to be processed even after the status report is sent.* 

- **Records with errors**: The number of records that contain errors. These errors must be corrected for the record to be imported into the system. If a zero (0) is displayed, there are no errors in the data. Please refer to <u>Error Correction</u> for instructions on correcting errors.
- **Records with warnings**: The number of records that contain warnings. These warnings do not need to be corrected for the record to be imported into the system. If a zero (0) is displayed, there are no warnings in the data.
- **Records imported with warnings**: The number of records with warnings that were imported. If a record contains both warnings and errors, the errors must be corrected to be submitted to the system. Please refer to <u>Error Correction</u> for instructions on correcting errors.
- **Records imported without warnings**: The number of records without warnings that were imported.

*Note:* The initial File Status Report is sent out two (2) hours after the file has been submitted to the system. Additional reports will be sent out every 24 hours if errors continue to be identified within a submitted data file.

An example *File Status Report* is provided on the following page.

| SUBJ: Florida ASAP file: fake-test3.txt - Status Report |             |               |                  |                |              |               |         |                   |
|---------------------------------------------------------|-------------|---------------|------------------|----------------|--------------|---------------|---------|-------------------|
| BODY:                                                   |             |               | 5                | <b>-</b> ''' ' | <b>C</b>     | e: 11 =       |         |                   |
| DEA                                                     | NCPDP       | NPI           | Prescription     | Filled         | Segment      | Field Type    | Message |                   |
| BE1234567                                               | 1347347     | 9034618394    | 123486379596-0   | 20220129       | Dispensation | refill_number | WARNING | 6 message example |
| DE9841394                                               | 3491849     | 4851947597    | 357199504833-345 | 20220129       | Dispensation | days_supply   | ERROR   | message example   |
| Summary:                                                |             |               |                  |                |              |               |         |                   |
| * File Name:                                            | fake-test   | 3.txt         |                  |                |              |               |         |                   |
| * ASAP Vers                                             | ion: 4.2B   |               |                  |                |              |               |         |                   |
| * Transactio                                            | n Control   | Number: 234   | 89504823         |                |              |               |         |                   |
| * Transactio                                            | n Control   | Type: send    |                  |                |              |               |         |                   |
| * Date of Su                                            | bmission:   | January 30, 2 | .022             |                |              |               |         |                   |
| * Total Reco                                            | rd Count:   | ###           |                  |                |              |               |         |                   |
| * Duplicate I                                           | Records: #  | ##            |                  |                |              |               |         |                   |
| * In Process                                            | Count: ##   | #             |                  |                |              |               |         |                   |
| * Records w                                             | ith Error C | ount: ###     |                  |                |              |               |         |                   |
| * Imported I                                            | Records Co  | ount: ###     |                  |                |              |               |         |                   |
| * Records In                                            | nported w   | th Warning C  | Count: ###       |                |              |               |         |                   |

# 5.3 Zero Report Confirmation

You will receive a *Zero Report Confirmation* after successfully submitting a zero report to PMP Clearinghouse. This report displays the PMP to which the zero report was submitted, date range for the zero report, date the zero report was submitted to PMP Clearinghouse, and date the report was originally created.

An example Zero Report Confirmation is provided below.

SUBJ: ASAP Zero Report: zero\_reports\_20220305KSMCPS.DAT

BODY:

Summary:

\* File Name: zero\_reports\_20220305KSMCPS.DAT

\* PMP Name: Florida

\* Date Range: 2022-03-05 - 2022-03-05

\* Submission Date: 2022-03-06

\* ASAP Creation Date: 2022-03-06

# 6 Data File Submissions and Error Corrections

This chapter describes how to view the status of your submitted data files and how to correct errors. Data file submission reports are automatically emailed to the address associated with a dispenser account. The reports are used to identify errors in files that have been submitted and confirm zero report submission. The initial report is sent out two (2) hours after the file has been submitted to the system. Reports are sent every 24 hours if errors continue to be identified within a submitted data file. Dispensers are required to correct fatal errors and resubmit the records within one (1) business day of the initial record submission.

## 6.1 File Listings

The **File Listings** page displays information extracted from the data files submitted to PMP Clearinghouse, including the file name, number of records identified within the data file, number of records that contain warnings (notices that require no action), number of records that contain errors (records that require action), and the date and time of submission. Click **File Submissions** to access this page.

| File Listings Data File Submissions Status (Last 30 Days) |                        |         |            |          |        |                       |              |               |  |  |
|-----------------------------------------------------------|------------------------|---------|------------|----------|--------|-----------------------|--------------|---------------|--|--|
| how 10 \$                                                 | entries                |         |            |          |        | Advanced Options 🔻    | Search       | 2             |  |  |
| Account 💷                                                 | File T4                | State 💷 | Records 11 | Warnings | Errors | Submitted 11          | Status       | Status Report |  |  |
| DEMO<br>ACCT                                              | AA5555555_20211130.dat | DO      | 2          |          | 1      | 11/30/2021<br>02:21PM | 0            | Report        |  |  |
| DEMO<br>ACCT                                              | ZZ5555555_20211130.DAT | DO      | 2          |          |        | 11/30/2021<br>02:01PM | ~            | Report        |  |  |
| DEMO<br>ACCT                                              | ZZ5555555_20211123.DAT | DO      | 2          |          |        | 11/23/2021<br>03:13PM | ~            | Report        |  |  |
| DEMO<br>ACCT                                              | AA5555555_20211123.dat | DO      | 2          |          |        | 11/23/2021<br>02:29PM | ✓(test file) | Report        |  |  |
| DEMO<br>ACCT                                              | Bad_File_2.dat         | DO      | 0          |          |        | 11/23/2021<br>02:27PM | ۸            | -             |  |  |
| DEMO<br>ACCT                                              | Bad_File.dat           | DO      | 0          |          |        | 11/23/2021<br>02:26PM | ۸            | -             |  |  |

- The **Status** column, located at the end of each row, displays the file status via color-coded icon. Hovering over the icon will display the status message.
- The Status Report column, located next to the Status column, contains a link to the status report for that file. Please refer to <u>File Status Report</u> for more information on how to read and interpret this report.

A green checkmark indicates that the data file was received with no errors.

If a file contains errors, it will have a <sup>•</sup> symbol with a mouse over hint of "Pending Dispensation Error" within the status column. You can click the error

icon in the **Status** column to display the Error Correction page, which allows you to view the records containing errors (see <u>View Records</u> for more information). Please refer to <u>Error Correction</u> for instructions on how to correct errors.

If a file is unable to be parsed into the PMP Clearinghouse application, it will have an <sup>A</sup> symbol with a mouse over hint of "ASAP Errors." Clicking the icon will display the detailed error, which indicates what element was missing or malformed. To correct these errors, a new file must be submitted to PMP Clearinghouse. It is not necessary to void a file that failed parsing since it was not successfully submitted to PMP Clearinghouse.

If you submitted a file via SFTP without using a PMP-specific sub-folder, the file will be displayed, and <sup>2</sup> symbol will be displayed in the status column with a mouse over hint of "Determine PMP." Clicking the icon will prompt you to select a destination PMP to which the data file will be transferred.

| S | et Dest | inati | on PMP:                               |    |        | ×  |               |                    |               |
|---|---------|-------|---------------------------------------|----|--------|----|---------------|--------------------|---------------|
|   |         |       | n determining de<br>estination pmp ir |    | 11     |    |               |                    |               |
|   |         |       |                                       |    | Cance  | 1  |               | Advanced Options * | Search        |
| N | Records | ₹V    | Warnings                              | 14 | Errors | 74 | Submitted     | ¢ψ                 | Status        |
|   | 0       |       |                                       |    |        |    | 06/21/2021 07 | 41PM               | Determine PMP |
|   | 1       |       |                                       |    |        |    | 06/21/2021 07 | 37PM               | 0             |

If you submitted a zero report via file upload or SFTP that is malformed or missing information, the file will be displayed, and an exclamation mark icon inside a red triangle will be displayed in the status column. Hovering over the icon will display the "Invalid Zero Report" error. Clicking on the icon will display the detailed error message. To correct these errors, a new zero report must be submitted. Error example:

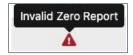

### 6.1.1 Data Submission Errors

#### ASAP Parsing Errors

If a file is "unable to be parsed" (meaning it was found to be unreadable by ASAP standards) into the PMP Clearinghouse application, the appropriate message will display, and a new file must be submitted to PMP Clearinghouse. It is not necessary to void a file that failed parsing since it was not successfully submitted to PMP Clearinghouse.

Further examples of ASAP Errors:

In the example below, the error means the file was not in an ASAP format. It could also mean the ASAP version wasn't provided in the Version element of the Transaction Header segment (TH01) or was malformed. It could also mean the file's encoding isn't acceptable. Files should be encoded in UTF-8.

Submitted segment: TH\*\*20220428\*01\*\*20220428\*1123\*P\*\*~~ OR

TH\*X\*20220428\*01\*\*20220428\*1123\*P\*\*~~

Appropriate segment:

TH\*4.2B\*20220428\*01\*\*20220428\*1123\*P\*\*~~

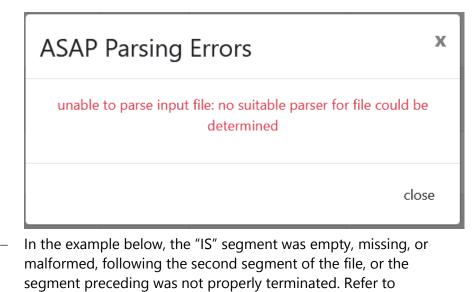

Appendix A: ASAP 4.2B Specifications for more information.

| ASAP Parsing Errors                                                                                                    | K |
|----------------------------------------------------------------------------------------------------|---|
| EDI message processing failed [ASAP Prescription Report][4.2].<br>Must be a minimum of 1 instances of segment [IS]. Currently at<br>segment number 2. |   |
| close                                                                                                    |   |

 In the following example, the "PHA" segment was empty, missing, or malformed, or the segment preceding was not properly terminated following the fifth segment of the file. Refer to <u>Appendix A: ASAP 4.2B Specifications</u> for more information.

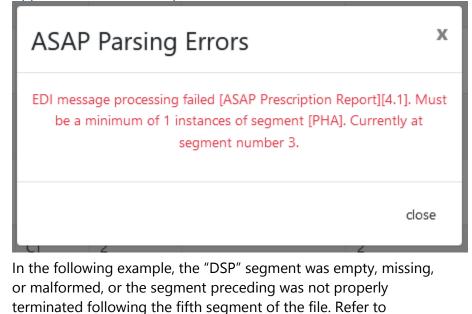

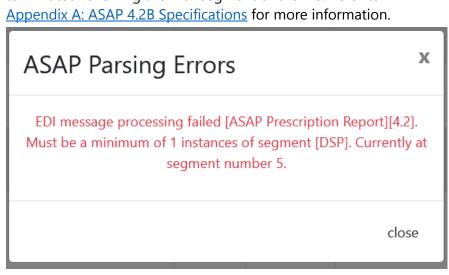

 In the following example, the "PRE" segment was empty, missing, or malformed, or the segment preceding was not properly terminated following the fifth segment of the file. Refer to <u>Appendix A: ASAP 4.2B Specifications</u> for more information.

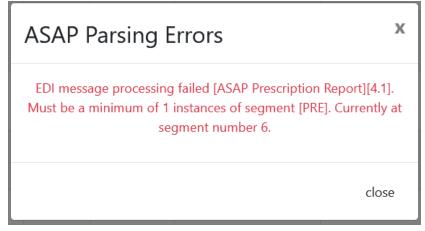

 In the following example, the "PAT" segment was empty, missing, or malformed, or the segment preceding was not properly terminated following the fourth segment of the file. Refer to <u>Appendix A: ASAP 4.2B Specifications</u> for more information.

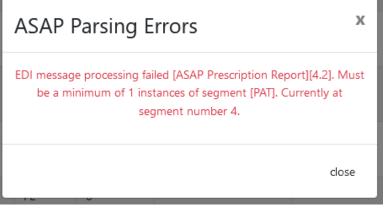

In the following example, further data exists in the file after the "TT" (Transaction Trailer) segment. In this example, the error message PMPs that there is an additional TP segment with a TP01 value of 28.

## **ASAP** Parsing Errors

EDI message processing failed [ASAP Prescription Report][4.2]. Reached end of mapping model but there are more EDI segments in the incoming message. Read 19 segment(s). Current EDI segment is [PHATP1111119NOTAREAL PHARMACY111 MAIN ST LOUISVILLEKY

close

Х

 In the following example, the "TP" or Pharmacy Trailer segment was empty, missing, or malformed, or the segment preceding was not properly terminated following the twelfth segment of the file. Refer to <u>Appendix A: ASAP 4.2B Specifications</u> for more information.

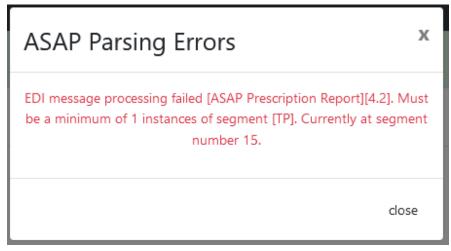

- In the following example, the system was unable to read the value of "PII" for the file type element. Acceptable values are "P" or "T".

| ASAP Parsing Errors                                                                                                    | х               |
|----------------------------------------------------------------------------------------------------|-----------------|
| Failed to decode the value 'P  ' for the bean id 'dataS                                                                     | ourceType'.     |
|                                                                                                    | close           |
| Submitted segment:<br>TH*4.2B*56765667*01**20220107*194834*P  **~~                                                          |                 |
| Appropriate segment:<br>TH*4.2B*56765667*01**20220107*194834*P**~~                                                          |                 |
| In the following example, the creation time element i transaction header segment was malformed. Accepta are HHMMSS or HHMM. |                 |
| ASAP Parsing Errors                                                                                                    | х               |
| transaction created at timestamp could not be read su<br>transaction times is empty or malformed                            | ccessfully; the |
|                                                                                                    |                 |

Appropriate segment: TH\*4.2\*20220428\*01\*\*20220428\*112318\*P\*\*~~

OR

TH\*4.2\*20220428\*01\*\*20220428\*1123\*P\*\*~~

#### • Missing PMP

If a file has been submitted via SFTP without using a PMP-abbreviated subfolder, a **Determine PMP** error will display on the File Listings page.

|          |                        |   |  |            | Determine PMP |        |
|----------|------------------------|---|--|------------|---------------|--------|
|          | _20220505_20220508.dat | 1 |  | 05/09/2022 | 0             | Report |
|          |                        |   |  | 12:07PM    |               |        |
| Pharmacy |                        |   |  |            |               |        |

Click **the yellow question mark icon** to select a destination PMP so that the data file may be transferred.

| Set Destir | ation PMP:                                                                             | ×      |
|------------|----------------------------------------------------------------------------------------|--------|
| d          | Problem determining destination :<br>No destination pmp indicated.<br>Florida 	VDpdate |        |
|            |                                                                                        | Cancel |

## 6.2 UCF Listings

The UCF Listings page displays information about the UCFs submitted to PMP Clearinghouse, including the number of warnings and errors. Click **UCF Submissions** to access this page.

| UCF Listings Manage Claim Forms New Claim Form UCF Listings |          |          |           |                 |  |  |  |  |  |
|-------------------------------------------------------------|----------|----------|-----------|-----------------|--|--|--|--|--|
| Show to e entries Search:                                   |          |          |           |                 |  |  |  |  |  |
| Created at                                                  | State 14 | Warnings | Errors 14 | Status 11       |  |  |  |  |  |
| 01/28/2019 03:51 PM                                         | CR       | 0        | 0         | *               |  |  |  |  |  |
| 01/28/2019 04:04 PM                                         | CR       | 0        | 0         | <b>~</b>        |  |  |  |  |  |
| 01/28/2019 04:07 PM                                         | CR       | 0        | 0         | ~               |  |  |  |  |  |
| 01/28/2019 04:11 PM                                         | CR       | 0        | 0         | ~               |  |  |  |  |  |
| Showing 1 to 4 of 4 entries                                 |          |          |           | Previous 1 Next |  |  |  |  |  |

The **Status** column, located at the end of each row, displays the UCF's status. Data entered into the UCF is validated upon submission; therefore, successfully submitted UCFs should not contain errors. However, if you have attempted to submit a UCF with errors and did not immediately correct those errors and submit the record, you have up to one (1) year to make updates to these records in Clearinghouse.

1. To view pending or incomplete submissions, click the **Manage Claim Forms** tab.

| JCF Listings             |          |  |          |  |        |  |        |  |  |
|--------------------------|----------|--|----------|--|--------|--|--------|--|--|
| ihow 10 C writes Search: |          |  |          |  |        |  |        |  |  |
| Created at               | 14 State |  | Warnings |  | Errors |  | Status |  |  |
| 01/28/2019 03:51 PM      | CR       |  | 0        |  | 0      |  | ~      |  |  |
| 1/28/2019 04:04 PM       | CR       |  | 0        |  | 0      |  | ~      |  |  |
| 1/28/2019 04:07 PM       | CR       |  | 0        |  | 0      |  | ~      |  |  |
| 1/28/2019 04:11 PM       | CR       |  | 0        |  | 0      |  | ~      |  |  |

#### The **Pending Claim Forms** page is displayed.

| UCF Listings Manage Claim For | ns New  | Claim Form           |           |                     |         |                  |       |
|-------------------------------|---------|----------------------|-----------|---------------------|---------|------------------|-------|
| Pending Claim Forms           | - SMITH | IERMANS PHARMACY UCF | FORMS (LA | AST 30 DAYS)        |         | View Submitted F | Forms |
| Show 10 ¢ entries             |         |                      |           |                     |         | Search:          |       |
| Created At                    | ţ1      | Created By           |           | Last Updated By     | State 1 |                  |       |
| 06/10/2019 5:51 PM            |         | rweaver@appriss.com  |           | rweaver@appriss.com | AK      | Edit Delete      |       |
| Showing 1 to 1 of 1 entries   |         |                      |           |                     |         | Previous 1       | Next  |

2. Click **Edit** next to the form you wish to update.

*Note:* If it has been longer than 30 days, the *Edit* option will not be available. You must click *Delete* to delete the record and start over.

The Edit Universal Claim Form page is displayed.

| Edit Universal Claim Form                                                                 |                            |
|-------------------------------------------------------------------------------------------|----------------------------|
| You may submit this form at any time.                                                     |                            |
| This claim form is not completely processe<br>and edit the form, or click "Submit Now" to |                            |
| Submit Now                                                                                |                            |
|                                                                                           |                            |
|                                                                                           | * Indicates Required Field |
| PMP                                                                                       | * Indicates Required Field |
|                                                                                           | * Indicates Required Field |
| РМР                                                                                       | * Indicates Required Field |
| PMP                                                                                       | * Indicates Required Field |
| PMP                                                                                       | * Indicates Required Field |
| PMP Pmp Alaska                                                                            | * Indicates Required Field |
| PMP Pmp Alaska                                                                            | * Indicates Required Field |

3. Make the necessary corrections or changes, and then click **Submit Now**, located at the top of the page.

A message is displayed prompting you to confirm the data submission.

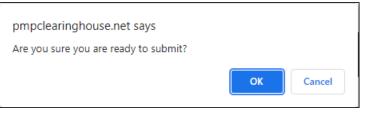

4. Click OK.

Your data will be validated upon submission. If there are any remaining errors on the UCF form, they are displayed at the top of the page.

| Edit Universal Claim Form                                                                                                    |           |
|----------------------------------------------------------------------------------------------------|-----------|
| You may submit this form at any time.                                                                                                    |           |
| This claim form is not completely processed until submitted. Plea<br>and edit the form, or click "Submit Now" to process the form.<br>Submit Now | se review |
| <ul><li>Form has errors and was unable to be submitted.</li><li>Orug Segment is invalid</li><li>Date of Birth can't be blank</li></ul>           | ×         |

*Note:* If there are no errors, you are returned to the UCF Listings page and your report is listed there.

5. Correct the indicated errors, then repeat steps 3-4.

Once your data has been successfully submitted, your report is listed on the UCF Listings page.

## 6.3 Error Correction

### 6.3.1 View Records

The Error Correction page displays more information about the records within a selected data file that need correcting, including **Prescription Number**, **Segment Type**, **Warning Count**, and **Error Count**. To access this page, click the "**Pending Dispensation Error**" message in the **Status** column of the <u>File Listings</u> page or <u>UCF Listings</u> page.

| rror Correction Manage And Resolve Submission Issues |                                            |                     |           |             |                |                                    |                                  |             |  |  |
|------------------------------------------------------|--------------------------------------------|---------------------|-----------|-------------|----------------|------------------------------------|----------------------------------|-------------|--|--|
| how 10 + entries Search:                             |                                            |                     |           |             |                |                                    |                                  |             |  |  |
| DEA Number †                                         | NCPDP Identifier ${}^{\uparrow\downarrow}$ | Prescription Number | Name î l  | Filled At 斗 | Segment Type 斗 | Warning Count $\uparrow\downarrow$ | Error Count $\uparrow\downarrow$ | Action      |  |  |
|                                                      |                                            | 2104AB              | RED CROSS | 2021-01-10  | Dispensation   | 0                                  | 2                                | Correct Voi |  |  |
|                                                      |                                            | 2104AB              | RED CROSS | 2021-01-10  | Patient        | 0                                  | 1                                | Correct Voi |  |  |

The **Correct** button, located at the end of each row, allows you to make corrections to the record.

### 6.3.2 Error Correction via PMP Clearinghouse

Once you click **Correct** on the Error Correction page, the Errors page is displayed. This page displays detailed information about the records within a selected data file that need correcting, including all the fields contained within the record and the originally submitted value, and allows you to correct those records.

| File Listings File Errors Dispensary Er                                                                                                    | rors                                                                                                    |                                                                                                    |                                                                    |  |  |  |
|----------------------------------------------------------------------------------------------------|----------------------------------------------------------------------------------------------------|----------------------------------------------------------------------------------------------------|--------------------------------------------------------------------|--|--|--|
| Dispensary Errors Manage And Resolve Submission Issues Prescription Number: 010755 DEA Number: BE9432042 NCPDP Identifier; 0006566 Filled At: 2019-02-13 |                                                                                                    |                                                                                                    |                                                                    |  |  |  |
| Field                                                                                                    | Submitted Value                                                                                                    | Corrected Value                                                                                                | Messages                                                           |  |  |  |
| National provider identifier                                                                                                    | 1104923507                                                                                                    | 1104923507                                                                                                    | ×                                                                  |  |  |  |
| NCPDP identifier                                                                                                    | 0068568                                                                                                    | 0068568                                                                                                    | ×                                                                  |  |  |  |
| DEA number                                                                                                    | BE9432042                                                                                                    | BE9432042                                                                                                    | Warnings:<br>DEA number warning: DEA number not found in registry. |  |  |  |
|                                                                                                    |                                                                                                    |                                                                                                    | ×                                                                  |  |  |  |
| Name                                                                                                    |                                                                                                    |                                                                                                    | Errors:<br>Name value must be present.                             |  |  |  |
| Phone number                                                                                                    | 4017704455                                                                                                    | 4017704455                                                                                                    | ×                                                                  |  |  |  |
| - And address of data down and an address hole of public that is downers on the                                                                          | al and determined and a star of the design of the second second | terrar de la contra contra de la contra de la contra de la contra de la contra de la contra de la contra de la |                                                                    |  |  |  |

- The **Corrected Value** column allows you to enter a new value to correct the error.
- The **Message** column displays the relevant error message explaining why the value entered in that field did not pass the validation rules.

For files that failed to parse, the error identified is "best effort" and any information we could not parse is listed as "unparseable" in the file. In this case, you must submit a corrected file.

#### To correct records:

- 1. Identify the fields that require corrections. Fields containing errors are highlighted in red, as shown in the screenshot above.
- 2. Enter the corrected value in the Corrected Value column.
- 3. Click Submit.

The error is processed through the validation rules.

a. If the changes pass the validation rules, the record is valid, and a message is displayed indicating that the errors have been

corrected. The <u>File Listings</u> and <u>Error Correction</u> pages are also updated.

 b. If the changes fail the validation rules, a message is displayed indicating that there was a problem correcting the errors, and the Message column is updated with any new error message. Repeat steps 2–3 until the errors have been corrected and the file can be successfully submitted.

# 7 Editing Records and File Error Definitions

#### Important Notes:

- The instructions provided in this chapter are only applicable to data submitted via file upload or SFTP. For information regarding errors, revisions, and voids for submissions via Universal Claim Form, please refer to the <u>Online Manual Entry (UCF)</u> or <u>UCF Listings</u> section of this document.
- If you are unsure of how to complete any of the steps in this chapter, please contact your software vendor.

### 7.1 Error Correction

If a record with a serious or minor error is loaded and a correction is required, or if an error is identified at a later date, records may be corrected using the DSP01 values as explained below. The ASAP 4.2B standards require that dispensers select an indicator in the DSP01 (Reporting Status) field. Dispensers may submit new records, revise and resubmit records, and void (delete) erroneous records. These actions are indicated by supplying one of the following values in the DSP01 field:

- 00 New Record indicates a new record
- 01 Revise indicates that one or more data elements in a previously submitted record has been revised
- 02 Void indicates that the original record should be voided

Use the information in the following topics to create, revise/resubmit, or void an erroneous record.

### 7.1.1 Submit a New Record

Perform the following steps to submit a new record:

- 1. Create a record with the value *00* in the **DSP01** field.
- 2. Populate all other required fields and submit the record.

#### 7.1.2 Revise a Record

Perform the following steps to revise a record:

- 1. Create a record with the value *01* in the **DSP01** field.
- 2. Populate the following fields with the same information originally submitted in the erroneous record:
  - PHA03 (DEA Provider ID)

- DSP02 (Prescription Number)
- DSP05 (Date Filled)
- 3. Fill in all other data fields with the correct information. This information will override the original data linked to the fields referenced in step 2.
- 4. Submit the record.

### 7.1.3 Void a Record

Perform the following steps to void (delete) a record:

- 1. Send a record with the value *02* in the **DSP01** field.
- 2. Fill in all other data identical to the original record. This will void the original record submission.

### 7.2 File Error Definitions

| Error Type              | Definition                                                                                                    |
|-------------------------|----------------------------------------------------------------------------------------------------|
| ASAP Errors             | Fatal errors. The file was not processed and must be resubmitted. Example:                                                                                                    |
|                         | Missing an ASAP segment                                                                                                    |
|                         | Missing an ASAP element                                                                                                    |
|                         | An ASAP segment is improperly terminated                                                                                                    |
| Dispensation Errors     | Errors in the actual dispensation data. The file processed,<br>but any error will prevent the dispensation from being<br>imported.                                                       |
|                         | Dispensation errors can be corrected via the PMP<br>Clearinghouse portal or via submission of a revision<br>dispensation record in a subsequent ASAP file. Example:                      |
|                         | Missing a required element                                                                                                    |
|                         | Invalid element                                                                                                    |
|                         | Malformed data in element                                                                                                    |
| (Dispensation) Warnings | Warnings are potential errors that were accepted.<br>Dispensations with warnings are still imported. Warnings<br>are simply advisements and require no action or<br>correction. Example: |
|                         | Valid DEA number not found in registry                                                                                                    |
|                         | Compound NDC number not found in registry                                                                                                    |

# 8 Managing Your Upload Account

The **Account** menu option allows you to manage the information associated with your organization's upload account, including adding users, PMPs, and SFTP access to your account as well as editing your organization's account information.

*Note:* This chapter contains information for managing the upload account with which your user account is associated. For information about editing and managing your individual user account, including how to change your password, please refer to <u>Managing Your User Profile</u>.

## 8.1 Multi-State Approval

If your organization needs to submit data files to an additional PMP that uses PMP AWARxE, you can submit the request through PMP Clearinghouse.

- 1. Log in to PMP Clearinghouse.
- 1. Click Account.

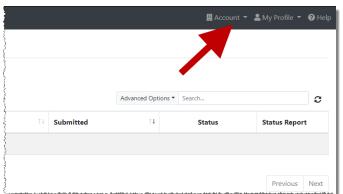

2. Select Multi State Approval from the Account drop-down menu.

The **Multi State Approval** page is displayed. This page displays all PMPs currently using the PMP AWARxE system as well as your data sharing status with each PMP.

| lease sele        | ct state PN         | IPs that will receive d             | ata from this account.                                   |                                                                                                    |
|-------------------|---------------------|-------------------------------------|----------------------------------------------------------|----------------------------------------------------------------------------------------------------|
| Ve will not allow | data into a state i | PMP from this account until the app | propriate state administrator has approved this account. |                                                                                                    |
|                   | Abby                | State                               | Status                                                   | Participating States   Your Approval Sta                                                                                                    |
|                   | AL                  | Alabama                             | Pending                                                  | A LAND                                                                                                    |
|                   | AK                  | Alaska                              | Approved                                                 | hand the second second |
|                   | D AZ                | Arizona                             |                                                          | LINH OR M                                                                                                    |
|                   | AR                  | Arkansas                            |                                                          |                                                                                                    |
|                   | □ <b>co</b>         | Colorado                            |                                                          |                                                                                                    |
|                   | 🖂 СТ                | Connecticut                         | Approved                                                 | W W                                                                                                    |
|                   | D0                  | Demo                                | Approved                                                 | NO TO                                                                                                    |
|                   | DC DC               | District of Columbia                |                                                          | and The                                                                                                    |
|                   | 🗆 GA                | Georgia                             |                                                          | and the second second                                                                                                    |
|                   | пн                  | Hawaii                              |                                                          | " Star " " "                                                                                                    |
|                   | 0                   | Idaho                               | Approved                                                 |                                                                                                    |

Copyright © 2018-2023 Bamboo Health, Inc. All rights reserved. Do not copy or distribute without the express written permission of Bamboo Health.

- 3. Click the checkbox next to Florida.
- 4. Click Edit DEA Numbers next to Florida.

#### The Account DEA Numbers page is displayed.

| Account DEA Numbers                                                                                                    |
|----------------------------------------------------------------------------------------------------|
| The state selected below requires the DEA number(s) that you are submitting on behalf of to be input directly into PMP<br>Clearinghouse. Please enter the DEA number(s) below using either the manual or bulk upload method.<br>If you do not see your desired PMP in the list, check under Account > Multistate Approval that you are approved for the s<br>f you are approved for the state but do not see the state in the list, the state does not require you to submit your dispens<br>DEA number(s).<br>NOTE: Not inputting any DEA number(s) will not register the dispensary with the PDMP. Failure to register violates that sta<br>aws and regulations. |
| Select PMP:                                                                                                    |
| Florida 👻                                                                                                    |
| Browse Upload                                                                                                    |
| DEA Number                                                                                                    |
| Add DEA number                                                                                                    |

5. Enter or upload any DEA numbers that will be submitting data for this account.

*Note: Please refer to the <u>DEA Numbers</u> section of this document for more information.* 

6. Click Continue.

PMP Clearinghouse automatically saves your changes, and your request is submitted to the PMP administrator for review and approval. Once the request has been approved, the status for that PMP will change from "Pending" to "Approved," and you may begin submitting data to that PMP.

#### Notes:

- If you are submitting data via SFTP, the file must be located in the proper subfolder to ensure delivery to the desired PMP.
- To cancel data submission to a PMP, uncheck the box for that PMP. Note that if you need to submit data to that PMP again in the future, you will have to go through the approval process again.

# 8.2 Editing Your Upload Account

*Note:* This function only allows you to edit your organization's upload account. If you need to edit your individual profile information, please refer to <u>Editing Your</u> <u>Profile</u>.

- 1. Log in to PMP Clearinghouse.
- 2. Click Account.

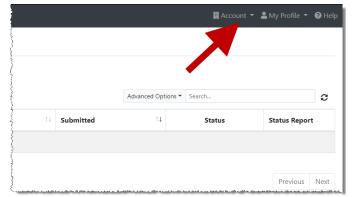

3. Select Account Details.

The **Account** page is displayed.

| Account Details                           |             |
|-------------------------------------------|-------------|
| Name: Bamboo Health                       |             |
| Phone Number: 5555555555                  |             |
| Fax Number:                               |             |
| Allowed submission: True                  |             |
| Suppress Rx details in emailed error repo | orts: False |
| Admin Details                             |             |
| User Name: QA TESTER                      |             |
| Email: qa2@gmail.com                      |             |
| Address: 10401 Linn Station Road#200      |             |
| Louisville KY 40218                       |             |
| SFTP Account ID: qa255501@qapmpsftp       |             |
|                                           |             |

4. Click Edit.

The **Edit Account** page is displayed as shown on the following page.

| Name *                                            |                   |
|---------------------------------------------------|-------------------|
| Bamboo Health                                     |                   |
| Phone number                                      | Fax number        |
| 555555555                                         |                   |
| Allowed submission                                |                   |
| □ Suppress Rx details in emailed error re         | ports             |
| lmin Details                                      |                   |
|                                                   |                   |
| Address                                           |                   |
| Address 10401 Linn Station Road#200               |                   |
|                                                   | Zip code          |
| 10401 Linn Station Road#200                       | Zip code<br>40218 |
| 10401 Linn Station Road#200<br>City<br>Louisville |                   |
| 10401 Linn Station Road#200<br>City               |                   |

5. Update the information as necessary, then click **Submit**. The account information is updated.

### 8.3 Adding SFTP Access to an Upload Account

If a registered upload account did not request an SFTP account during the account creation process, you can request one at any time using the **Account** menu option.

- 1. Log in to PMP Clearinghouse.
- 2. Click Account.

|    |           | Advanced Options | Search |              | C |
|----|-----------|------------------|--------|--------------|---|
| ţţ | Submitted | †1               | Status | Status Repor | t |
|    |           |                  |        |              |   |

#### 3. Select SFTP Details.

The SFTP Account page is displayed.

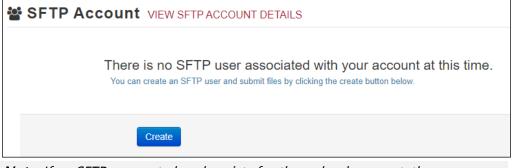

*Note:* If an SFTP account already exists for the upload account, the username is displayed on the SFTP Account page.

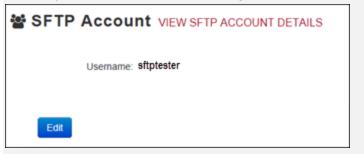

You cannot change the SFTP account username; however, you can update the password by clicking **Edit**.

4. Click Create.

The Create a New SFTP Account page is displayed.

| 📽 SFTP Accoun         | t CREATE A NEW SFTP ACCOUNT   |
|-----------------------|-------------------------------|
| Name                  |                               |
|                       | Username of the SFTP account. |
| Password              |                               |
| Password confirmation |                               |
|                       | Create Cancel                 |

5. Enter a username for the account in the **Name** field.

#### Notes:

- The username must contain a minimum of ten (10) characters.
- Once the SFTP account has been created, you cannot change the username.
- 6. Enter a password for the account in the **Password** field, then re-enter it in the **Password confirmation** field. The password requirements are provided below.

Passwords must contain:

- At least ten (10) characters
- One (1) uppercase letter
- One (1) lowercase letter
- One (1) number
- One (1) special character, such as !, @, #, \$, etc.

Once the account has been successfully created, this password will be input into the pharmacy software so that submissions can be automated.

#### Notes:

- This password can be the same as the one used when the upload account was created.
- Unlike your Profile password (i.e., your user account password), the SFTP password does not expire.
- The URL to connect via SFTP is
   <u>http://submissions.healthcarecoordination.net/</u>.
- Additional details on SFTP configuration can be found in <u>Appendix C:</u> <u>SFTP Configuration</u>.
- 7. Click Create.

The account is created, and the username is displayed.

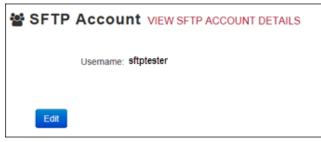

## 8.4 Real-Time Details

Real-time submissions are not available for Florida.

### 8.5 DEA Numbers

Florida requires the DEA number(s) that you are submitting on behalf of to be input directly into PMP Clearinghouse. You can enter DEA number(s) using either the bulk upload or manual method. Perform the following steps to add your DEA number(s):

- 1. Log in to PMP Clearinghouse.
- 2. Click Account.

|    |           | Advanced Option | s  Search |               |
|----|-----------|-----------------|-----------|---------------|
| 11 | Submitted | ţ1              | Status    | Status Report |

3. Select **DEA Numbers**.

The Account DEA Numbers page is displayed.

Г

|                                                                          | DEA number(s) that you are submitting on behalf of to be input directly into PMP Clearinghouse. Please either the manual or bulk upload method.                                                                                                    |
|--------------------------------------------------------------------------|----------------------------------------------------------------------------------------------------|
| f you do not see your desired PMP in proved for the state but do not see | the list, check under Account > Multistate Approval that you are approved for the state. If you are<br>the state in the list, the state does not require you to submit your dispensary DEA number(s).<br>r(s) will not register the dispensary with the PDMP. Failure to register violates that state's laws and |
| elect PMP:                                                               |                                                                                                    |
| Select a PMP                                                             | *                                                                                                    |
| Browse                                                                   |                                                                                                    |
| DEA Number                                                               |                                                                                                    |
| Add DEA number                                                           |                                                                                                    |
|                                                                          |                                                                                                    |

- 4. Select Florida from the Select a PMP drop-down.
  - a. To bulk upload account DEA numbers, continue to step 5; OR
  - b. To manually add DEA numbers, continue to step 8.
- 5. To bulk upload DEA numbers, click **Sample file** in the File Upload section of the page to download the DEA number template.
- 6. Open the sample file, enter your DEA numbers, and save the file to your computer.
- Click Browse, then select the file you created in step 6 and click Upload.
   Once the file has uploaded, a successful file processing notification is displayed, and the DEA numbers are displayed in the DEA Number section of the page.

| Account                                                   | DEA Numbers                                                                                                    |
|-----------------------------------------------------------|----------------------------------------------------------------------------------------------------|
| File was successf                                         | ully processed                                                                                                    |
| Please enter the<br>If you do not see<br>approved for the | d below requires the DEA number(s) that you are submitting on behalf of to be input directly into PMP Clearinghouse.<br>DEA number(s) below using either the manual or bulk upload method.<br>your desired PMP in the list, check under Account > Multistate Approval that you are approved for the state. If you are<br>state but do not see the state in the list, the state does not require you to submit your dispensary DEA number(s),<br>ing any DEA number(s) will not register the dispensary with the PDMP. Failure to register violates that state's laws and |
| Select PMP:                                               |                                                                                                    |
| Florida                                                   | \$                                                                                                    |
| File Upload: Sam                                          |                                                                                                    |
| Upload                                                    |                                                                                                    |
| DEA Num                                                   | er                                                                                                    |
| AD111111                                                  | Remove                                                                                                    |
|                                                           |                                                                                                    |

8. To manually add the DEA number, click **Add DEA number**. The New DEA Number window is displayed.

| New Dea Nu   | umber  |  |
|--------------|--------|--|
| Dea number   |        |  |
|              |        |  |
| Save Changes | Cancel |  |

9. Enter the DEA number in the **Dea Number** field, then click **Save Changes**.

You are returned to the Account DEA numbers page, and the DEA number is displayed in the DEA Number section of the page.

#### Account DEA Numbers

| Please enter the DEA num<br>If you do not see your des<br>approved for the state bu | ber(s) below using either the mar<br>irred PMP in the list, check under<br>t do not see the state in the list, th | nual or bulk upload method.<br>Account > Multistate Approval th<br>e state does not require you to su | be input directly into PMP Clearinghouse.<br>hat you are approved for the state. If you are<br>ubmit your dispensary DEA number(s).<br>ure to register violates that state's laws and |
|-------------------------------------------------------------------------------------|----------------------------------------------------------------------------------------------------|----------------------------------------------------------------------------------------------------|----------------------------------------------------------------------------------------------------|
| Select PMP:                                                                         |                                                                                                    |                                                                                                    |                                                                                                    |
| Florida                                                                             | ÷                                                                                                    |                                                                                                    |                                                                                                    |
| File Upload: Sample file                                                            |                                                                                                    |                                                                                                    |                                                                                                    |
| Browse                                                                              |                                                                                                    |                                                                                                    |                                                                                                    |
| Upload                                                                              |                                                                                                    |                                                                                                    |                                                                                                    |
| DEA Number                                                                          |                                                                                                    |                                                                                                    |                                                                                                    |
| AP1111119                                                                           |                                                                                                    | Remove                                                                                                |                                                                                                    |
| Add DEA number                                                                      | I                                                                                                    |                                                                                                    |                                                                                                    |
| Continue                                                                            |                                                                                                    |                                                                                                    |                                                                                                    |

10. Once you have finished adding DEA numbers, click **Continue** to be routed to the File Listings page.

### 8.6 Adding Users to Your Upload Account

PMP Clearinghouse allows data submitters to add new users to the system who have the same rights and access to submitting data and viewing file status. This practice allows you to create an account to be used for a backup individual.

- 1. Log in to PMP Clearinghouse.
- 2. Click Account.

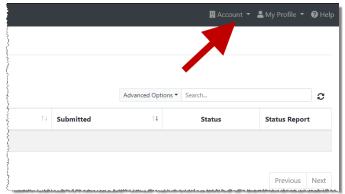

3. Select **Users** from the **Account** drop-down menu.

The **Account Users** page is displayed.

|   | Test Pharmacy Account Users MANAGE DATA SUBMITTER USERS      New User |            |                     |                   |              |            |                        |                 |
|---|-----------------------------------------------------------------------|------------|---------------------|-------------------|--------------|------------|------------------------|-----------------|
|   | Email 0                                                               | First Name | Last Name $\varphi$ | Organization Name | Phone Number | Admin Name | Admin Email            |                 |
|   | has decention grant con                                               | Testy      | McTesterton         | Test Pharmacy     | 555-123-5555 | Test User  | signizerer milleret om | Edit Deactivate |
|   | (Admin)                                                               | Test       | User                | Test Pharmacy     | 555-123-5555 | Test User  | the factor of gradient | Edit            |
| 1 | Showing 1 to 2 of 2 entries                                           |            |                     |                   |              |            |                        |                 |

4. Click **New User**, located in the top right corner of the page. The **New Data Submitter User** page is displayed.

| Account Informatio | ו |  |
|--------------------|---|--|
| <u>*</u> Email     |   |  |
| "First name        |   |  |
| "* Last name       |   |  |

- 5. Enter the new data submitter's email address, first name, and last name in the appropriate fields. *Note that all fields are required.*
- 6. Click Submit.

The user is added to the list of data submitters for your organization, and you are returned to the Account Users page.

- 7. Please inform the new user of the account creation.
  - a. The user will receive an email with a link for them to confirm their account.
  - b. Once the account has been confirmed, the user will need to navigate to the PMP Clearinghouse Login page and click **Forgot your password?** to create a password for their account and log in.
  - c. Upon logging in, the user will be able to view all files submitted for your organization's upload account.

### 8.6.1 Changing Another User's Password

- 1. Log in to PMP Clearinghouse.
- 2. Click Account.

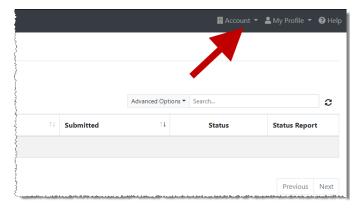

3. Select **Users** from the **Account** drop-down menu.

#### The Account Users page is displayed.

| Show 10 • entries Search:  |            |                     |                   |              |            |                         |                 |
|----------------------------|------------|---------------------|-------------------|--------------|------------|-------------------------|-----------------|
| Email                      | First Name | Last Name $\varphi$ | Organization Name | Phone Number | Admin Name | Admin Email             |                 |
| had all continuing and con | Testy      | McTesterton         | Test Pharmacy     | 555-123-5555 | Test User  | tilg fan en regjeraf om | Edit Deactivate |
| (Admin)                    | Test       | User                | Test Pharmacy     | 555-123-5555 | Test User  | NUMBER OF STREET        | Edit            |

4. Click the **Edit** button, located to the right of the user's information. The **Edit Data Submitter User** page is displayed.

| Account Informatio    | วท                                            |
|-----------------------|-----------------------------------------------|
| <u>*</u> Email        |                                               |
| * First name          | Testy                                         |
| * Last name           | McTesterton                                   |
| Password              |                                               |
| Descuedant            | leave it blank if you don't want to change it |
| Password confirmation |                                               |

5. Enter a new password for the user in the **Password** field, then re-enter it in the **Password confirmation** field. The password requirements are provided below.

Passwords must contain:

- At least ten (10) characters
- One (1) uppercase letter
- One (1) lowercase letter
- One (1) number
- One (1) special character, such as !, @, #, \$, etc.
- 6. Click Submit.

The password is changed.

# 9 Managing Your User Profile

This chapter describes how to manage your individual user profile, including how to edit your profile and manage your password.

**Note:** This chapter contains information for managing your individual user profile. For information about managing your organization's upload account, including how to add users, please refer to <u>Managing Your Upload Account</u>.

## 9.1 Editing Your Profile

*Note:* This function only allows you to edit your individual profile information. If you need to edit the Organization Information, please refer to <u>Editing Your</u> <u>Upload Account</u>.

- 1. Log in to PMP Clearinghouse.
- 2. Click My Profile.

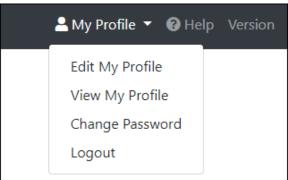

3. Select Edit My Profile.

### Edit Profile

| Profile Details                                                             | * Indicates Required Field       |
|-----------------------------------------------------------------------------|----------------------------------|
| First name *                                                                | Last name 🇯                      |
| Test                                                                        | User                             |
| Email *                                                                     | Time zone                        |
| testuser@email.com                                                          | (GMT-05:00) Eastern Time (US 8 🗢 |
| <ul> <li>Disable report emails</li> <li>Organization Information</li> </ul> |                                  |
| Name: Bamboo Health Test Pharmacy<br>Admin: Test Admin                      |                                  |
| Admin: Test Admin<br>Admin Email: testadmin@email.com                       |                                  |
|                                                                             |                                  |
| Save Changes Cancel                                                         |                                  |

4. Update your information as necessary, then click **Submit**. Your changes are saved, and your updated profile is displayed.

## 9.2 Changing Your Password

*Note:* Clearinghouse passwords expire every 90 days. You can use this function to proactively change your password before it expires. If your password has already expired, or you have forgotten your password, navigate to the PMP Clearinghouse Login page and click **Forgot your password?** to reset it. Please refer to <u>Resetting Your Password</u> for more information.

- 1. Log in to PMP Clearinghouse.
- 2. Click My Profile.

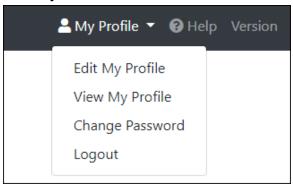

3. Select Change Password.

| Change Password                                                                                    |                            |
|----------------------------------------------------------------------------------------------------|----------------------------|
| Profile Details                                                                                    | * Indicates Required Field |
| Email: testuser@email.com Current password * we need your current password to confirm your changes |                            |
| Password                                                                                           | Password confirmation      |
| Update Cancel                                                                                      |                            |

- 4. Enter your current password in the Current Password field.
- Enter your new password in the **Password** field, then re-enter it in the Password confirmation field. The password requirements are provided below.

Passwords must contain:

- At least ten (10) characters
- One (1) uppercase letter
- One (1) lowercase letter
- One (1) number
- One (1) special character, such as !, @, #, \$, etc.
- 6. Click **Update**.

Your password is updated, and you will use it the next time you log in to PMP Clearinghouse.

### 9.3 Resetting Your Password

If you have forgotten your password or your password has expired, perform the following steps to reset it.

1. Open an internet browser window and navigate to the PMP Clearinghouse Login page located at <u>https://pmpclearinghouse.net/users/sign\_in</u>.

| Login    |                                   |
|----------|-----------------------------------|
| Email A  | Address                           |
|          |                                   |
| Passwo   | ord                               |
|          |                                   |
|          |                                   |
|          | Login                             |
|          | Create an Account                 |
|          |                                   |
| Help     |                                   |
| Forgot   | your password?                    |
| Didn't r | eceive confirmation instructions? |
| Didn't r | eceive unlock instructions?       |

2. Click the **Forgot your password?** link, located in the Help section of the page. The Forgot your password page is displayed.

| Forgot your password?                                                                       |                                     |  |  |  |  |
|---------------------------------------------------------------------------------------------|-------------------------------------|--|--|--|--|
| <u>*</u> Email                                                                              |                                     |  |  |  |  |
|                                                                                             | Send me reset password instructions |  |  |  |  |
| Sign in<br>Didn't receive confirmation instructions?<br>Didn't receive unlock instructions? |                                     |  |  |  |  |

- 3. Enter the email address associated with your user account, then click **Send me** reset password instructions.
- 4. Once you receive the reset password email, click the **Change my password** link within the email.

#### The Change your password page is displayed.

| Change your password                             |                    |  |  |  |
|--------------------------------------------------|--------------------|--|--|--|
| * New password<br>* Confirm your new<br>password |                    |  |  |  |
|                                                  | Change my password |  |  |  |

5. Enter your new password in the **New password** field, then re-enter it in the **Confirm your new password** field. The password requirements are provided below.

Passwords must contain:

- At least ten (10) characters
- One (1) uppercase letter
- One (1) lowercase letter
- One (1) number
- One (1) special character, such as !, @, #, \$, etc.
- 6. Click Change my password.

Your password has changed, and you can now use it to log in to PMP Clearinghouse.

# 10 Assistance and Support

### 10.1 Technical Assistance

If you need additional help with any of the procedures outlined in this guide, you can:

- Contact Bamboo Health at 1-877-719-3120;
   OR
- Create a support request at the following URL: <u>https://pmpclearinghouse.zendesk.com/hc/en-us/</u>

Technical assistance is available Monday through Friday from 8:00 a.m. to 5:00 p.m. Eastern Time.

### 10.2 Administrative Assistance

If you have non-technical questions regarding E-FORCSE®, please contact:

E-FORCSE®, Florida's Prescription Drug Monitoring Program 4052 Bald Cypress Way, Bin C-16 Tallahassee, Florida 32399

Phone: 850-245-4797 E-mail: <u>e-forcse@flhealth.gov</u> Website: <u>www.e-forcse.com</u>

# 11 Document Information

### 11.1 Disclaimer

Bamboo Health has made every effort to ensure the accuracy of the information in this document at the time of printing. However, information is subject to change.

## 11.2 Change Log

| Version        | Date       | Chapter/Section                               | Change Made                                                                                                    |
|----------------|------------|-----------------------------------------------|----------------------------------------------------------------------------------------------------|
| 1.0            | 03/14/2018 | N/A                                           | Initial version                                                                                                    |
| 1.1            |            |                                               |                                                                                                    |
| 1.2            |            |                                               |                                                                                                    |
| 1.3            |            |                                               |                                                                                                    |
| 2.0            | 07/26/2019 | Global                                        | Updated to current document<br>template                                                                                                    |
|                |            |                                               | Updated screenshots to reflect<br>updated user interface (note that this<br>is only a cosmetic change; no<br>functionality changes are included)                                          |
| 2.1 12/09/2019 |            | Appendix A/ASAP<br>4.2 Specifications         | Removed appendix, as dispensers are<br>no longer able to submit using ASAP<br>4.2                                                                                                    |
|                |            | Appendix F/ASAP<br>4.2A Specifications        | Moved to Appendix A                                                                                                    |
|                |            | Global                                        | Removed all references to ASAP 4.2                                                                                                    |
| 2.2            | 01/29/2020 | 4.4/Zero Reports                              | Separated into two sections (Submit<br>a Single-Click Zero Report and Create<br>a New Zero Report) to reflect the<br>addition of the single-click zero<br>report submission functionality |
|                |            | 4.4.1/Submit a<br>Single-Click Zero<br>Report | Added new section with instructions for submitting a single-click zero report                                                                                                    |
| 2.3            | 03/20/2020 | Appendix A/ASAP<br>4.2A Specifications        | Changed PRE01 from "RR" to "S"                                                                                                    |
| 2.4            | 03/30/2020 | Appendix A/ASAP<br>Specifications             | Changed the code for "Unknown/Not<br>Applicable" in AIR11 from "03" to<br>"98"                                                                                                    |

| 2.5 | 7/3/2021   | ASAP Element<br>Update                 | Changed DSP04 from 'R' to 'RR"                                                    |
|-----|------------|----------------------------------------|-----------------------------------------------------------------------------------|
| 3.0 | 5/20/2022  | Global                                 | Updated guide to reflect Bamboo<br>Health branding                                |
| 4.0 | 10/19/2023 | Appendix A/ASAP<br>4.2B Specifications | Updated guide to reflect state's move to 4.2B reporting specifications            |
|     |            | Global                                 | Updated SFTP host information throughout the document                             |
|     |            | 6.2/UCF Listings                       | Updated timeframe to be able to<br>revise a UCF record from 30 days to 1<br>year. |

# Appendix A: ASAP 4.2B Specifications

The information on the following pages contains the definitions for the specific contents required of uploaded records in the American Society for Automation in Pharmacy (ASAP) format to comply with Florida PDMP requirements.

The following elements are used in each upload file:

- Segment Identifier indicates the beginning of a new segment, for example, PHA.
- **Data Delimiter** character used to separate segments and the data elements within a segment, for example, an asterisk (\*).

Each completed field should be followed by an asterisk, and each blank field should contain a single asterisk.

If the last field in the segment is blank, it should contain an asterisk and a tilde (~).

• Segment Terminator – character used to mark the end of a segment, for example, the tilde (~).

*Note*: Field TH09 in the Transaction Header segment contains a built-in segment terminator. Since TH09 also signifies the end of the segment, it should contain two tildes (~~).

- Requirement
  - - R = Required by ASAP
  - - RR = Required by E-FORCSE<sup>®</sup>
  - S = Situational (not required; however, supply if available)

Both "R" and "RR" field must be reported.

*Note:* For more information, contact the American Society for Automation in Pharmacy for the full Implementation Guide for the ASAP Standard for Prescription-Monitoring Programs. That guide includes field lengths, acceptable attributes, and examples.

| Segment     | Element ID                       | Element Name                                                                                                    | Requirement       | Notes |
|-------------|----------------------------------|----------------------------------------------------------------------------------------------------|-------------------|-------|
| TH: Transac | tion Header (I                   | required)                                                                                                    |                   |       |
|             | icate the start<br>and control n | t of a transaction. It also assigns the data element<br>number.                                                                                                    | nt separator, seg | iment |
|             | TH01                             | <b>Version/Release Number</b><br>Code uniquely identifying the transaction.<br><i>Format = xx.x</i>                                                                                                    | R                 |       |
|             | TH02                             | <b>Transaction Control Number</b><br>Sender assigned code uniquely identifying a<br>transaction.                                                                                                    | R                 |       |
|             | TH03                             | <ul> <li>Transaction Type</li> <li>Identifies the purpose of initiating the transaction.</li> <li>01 Send/Request Transaction</li> <li>02 Acknowledgement (used in Response only)</li> <li>03 Error Receiving (used in Response only)</li> <li>04 Void (used to void a specific Rx in a real-time transmission or an entire batch that has been transmitted)</li> </ul> | R                 |       |
|             | TH04                             | <b>Response ID</b><br>Contains the Transaction Control Number of a<br>transaction that initiated the transaction.<br>Required in response transaction only.                                                                                                    | S                 |       |
|             | ТН05                             | <b>Creation Date</b><br>Date the transaction was created.<br><i>Format: CCYYMMDD.</i>                                                                                                    | R                 |       |
|             | TH06                             | <b>Creation Time</b><br>Time the transaction was created.<br><i>Format: HHMMSS or HHMM.</i>                                                                                                    | R                 |       |
|             | TH07                             | <ul> <li>File Type</li> <li>P = Production</li> <li>T = Test</li> </ul>                                                                                                    | R                 |       |
|             | TH08                             | <b>Routing Number</b><br>Reserved for real-time transmissions that go<br>through a network switch to indicate, if<br>necessary, the specific PMP the transaction<br>should be routed to.                                                                                                    | S                 |       |

| Segment                             | Element ID                                       | ) Element Name                                                                                                    | Requirement        | Notes           |
|-------------------------------------|--------------------------------------------------|----------------------------------------------------------------------------------------------------|--------------------|-----------------|
|                                     | ТНО9                                             | Segment Terminator Character<br>This terminates the TH segment and sets the<br>actual value of the data segment terminator<br>for the entire transaction.                                                                                                    | R                  |                 |
| IS: Informat                        | tion Source (r                                   | required)                                                                                                    | <u> </u>           |                 |
| Used to co                          | nvey the nam                                     | ne and identification numbers of the entity suppl                                                                                                    | ying the informa   | ition.          |
|                                     | IS01                                             | <b>Unique Information Source ID</b><br>Reference number or identification number.<br>(Example: phone number)                                                                                                    | R                  |                 |
|                                     | IS02                                             | Information Source Entity Name<br>Entity name of the Information Source.                                                                                                    | R                  |                 |
|                                     | IS03                                             | Message<br>Free-form text message.                                                                                                    | S                  |                 |
| Used to ide                         | nacy Header (<br>entify the pha<br>required that | (required)                                                                                                    | llowing fields: Pl | HA01, PHA02, or |
| Used to ide<br><b>Note:</b> It is r | entify the pha                                   | ( <b>required)</b><br>armacy.                                                                                                    | llowing fields: Pl | HA01, PHA02, or |
| Used to ide<br><b>Note:</b> It is r | entify the pha                                   | ( <b>required)</b><br>armacy.                                                                                                    | llowing fields: Pl | HA01, PHA02, or |
| Used to ide<br><b>Note:</b> It is r | entify the pha<br>required that                  | ( <b>required)</b><br>armacy.<br>information be provided in at least one of the fo                                                                                                    | -                  | HA01, PHA02, or |
| Used to ide<br><b>Note:</b> It is r | entify the pha<br>required that                  | (required)<br>armacy.<br>information be provided in at least one of the fo<br>National Provider Identifier (NPI)                                                                                                    | -                  | HA01, PHA02, or |
| Used to ide<br><b>Note:</b> It is r | entify the pha<br>required that<br>PHA01         | (required)<br>armacy.<br>information be provided in at least one of the fo<br>National Provider Identifier (NPI)<br>Identifier assigned to the pharmacy by CMS.<br>NCPDP/NABP Provider ID<br>Identifier assigned to pharmacy by the<br>National Council for Prescription Drug                                                                                                    | S                  | HA01, PHA02, or |
| Used to ide<br><b>Note:</b> It is r | PHA01<br>PHA02                                   | (required)<br>armacy.<br>information be provided in at least one of the fo<br>National Provider Identifier (NPI)<br>Identifier assigned to the pharmacy by CMS.<br>NCPDP/NABP Provider ID<br>Identifier assigned to pharmacy by the<br>National Council for Prescription Drug<br>Programs.<br>DEA Number<br>Identifier assigned to the pharmacy by the                                                                                                    | S                  | HA01, PHA02, or |
| Used to ide<br><b>Note:</b> It is r | PHA01<br>PHA02<br>PHA03                          | <ul> <li>(required)</li> <li>armacy.</li> <li>information be provided in at least one of the formation be provided in at least one of the formation be provider Identifier (NPI)</li> <li>Identifier assigned to the pharmacy by CMS.</li> <li>NCPDP/NABP Provider ID</li> <li>Identifier assigned to pharmacy by the National Council for Prescription Drug Programs.</li> <li>DEA Number</li> <li>Identifier assigned to the pharmacy by the Drug Enforcement Administration.</li> <li>Pharmacy Name</li> <li>Free-form name of the pharmacy or</li> </ul>                                                          | S<br>S<br>RR       | HA01, PHA02, or |
| Used to ide<br><b>Note:</b> It is r | PHA01<br>PHA02<br>PHA03<br>PHA04                 | <ul> <li>(required)</li> <li>armacy.</li> <li>information be provided in at least one of the fo</li> <li>National Provider Identifier (NPI)</li> <li>Identifier assigned to the pharmacy by CMS.</li> <li>NCPDP/NABP Provider ID</li> <li>Identifier assigned to pharmacy by the</li> <li>National Council for Prescription Drug</li> <li>Programs.</li> <li>DEA Number</li> <li>Identifier assigned to the pharmacy by the</li> <li>Drug Enforcement Administration.</li> <li>Pharmacy Name</li> <li>Free-form name of the pharmacy or</li> <li>dispensing practitioner.</li> <li>Address Information – 1</li> </ul> | S<br>S<br>RR<br>S  | HA01, PHA02, or |

| Segment      | Element ID                                                                                   | Element Name                                                                                                    | Requirement | Notes                                                                                             |  |  |
|--------------|----------------------------------------------------------------------------------------------|----------------------------------------------------------------------------------------------------|-------------|---------------------------------------------------------------------------------------------------|--|--|
|              | PHA08                                                                                        | State Address                                                                                                    | S           |                                                                                                   |  |  |
|              |                                                                                              | U.S. Postal Service state code.                                                                                                    |             |                                                                                                   |  |  |
|              | PHA09                                                                                        | ZIP Code Address                                                                                                    | S           |                                                                                                   |  |  |
|              |                                                                                              | U.S. Postal Service ZIP Code. Do not include hyphens.                                                                                                    |             |                                                                                                   |  |  |
|              | PHA10                                                                                        | Phone Number                                                                                                    | S           |                                                                                                   |  |  |
|              |                                                                                              | Complete phone number including area code.<br>Do not include hyphens.                                                                                               |             |                                                                                                   |  |  |
|              | PHA11                                                                                        | Contact Name                                                                                                    | S           |                                                                                                   |  |  |
|              |                                                                                              | Free-form name.                                                                                                    |             |                                                                                                   |  |  |
|              | PHA12                                                                                        | Chain Site ID                                                                                                    | S           | If the                                                                                            |  |  |
|              |                                                                                              | Store number assigned by the chain to the<br>pharmacy location. Used when the PMP needs<br>to identify the specific pharmacy from which<br>information is required. |             | pharmacy has<br>multiple<br>locations,<br>please submit<br>the chain site<br>ID (location<br>ID). |  |  |
|              | PHA13                                                                                        | <b>Pharmacy's Permit Number/License Number</b><br>Identification assigned to the Pharmacy by the<br>State.                                                          | RR          |                                                                                                   |  |  |
| PAT: Patient | PAT: Patient Information (required)                                                          |                                                                                                    |             |                                                                                                   |  |  |
| Used to rep  | Used to report the patient's name and basic information as contained in the pharmacy record. |                                                                                                    |             |                                                                                                   |  |  |
|              | PAT01                                                                                        | <b>ID Qualifier of Patient Identifier</b><br>Code identifying the jurisdiction that issues<br>the ID in PAT03.                                                      | S           |                                                                                                   |  |  |

| Segment | Element ID          | Element Name                                                                                                    | Requirement | Notes |
|---------|---------------------|----------------------------------------------------------------------------------------------------|-------------|-------|
| Segment | Element ID<br>PAT02 | Element Name<br>ID Qualifier<br>Code to identify the type of ID in PAT03. If<br>PAT02 is used, PAT03 is required.<br>• 01 Military ID<br>• 02 State Issued ID<br>• 03 Unique System ID<br>• 04 Permanent Resident Card (Green Card)<br>• 05 Passport ID<br>• 06 Driver's License ID<br>• 07 Social Security Number<br>• 08 Tribal ID                                                                                                    | S           | Notes |
|         |                     | <ul> <li>09 Vendor Specific (such as Bamboo<br/>Health, Experian, LexisNexis)</li> <li>10 Veterinary Patient Microchip Number</li> <li>99 Other (agreed upon ID)</li> </ul>                                                                                                    |             |       |
|         | PAT03               | <b>ID of Patient</b><br>Identification number for the patient as<br>indicated in PAT02.<br>An example would be the driver's license<br>number.                                                                                                    | S           |       |
|         | PAT04               | <b>ID Qualifier of Additional Patient Identifier</b><br>Code identifying the jurisdiction that issues<br>the ID in PAT06.<br>Used if the PMP requires such identification.                                                                                                    | S           |       |
|         | PAT05               | <ul> <li>Additional Patient ID Qualifier</li> <li>Code to identify the type of ID in PAT06 if the<br/>PMP requires a second identifier. If PAT05 is<br/>used, PAT06 is required.</li> <li>01 Military ID</li> <li>02 State Issued ID</li> <li>03 Unique System ID</li> <li>04 Permanent Resident Card (Green Card)</li> <li>05 Passport ID</li> <li>06 Driver's License ID</li> <li>07 Social Security Number</li> <li>08 Tribal ID</li> <li>09 Vendor Specific (such as Bamboo<br/>Health, Experian, LexisNexis)</li> <li>10 Veterinary Patient Microchip Number</li> <li>99 Other (agreed upon ID)</li> </ul> | S           |       |

| Segment | Element ID | Element Name                                                                                                    | Requirement | Notes |
|---------|------------|----------------------------------------------------------------------------------------------------|-------------|-------|
|         | PAT06      | Additional ID<br>Identification that might be required by the<br>PMP to further identify the individual. An<br>example might be that in PAT03 driver's<br>license is required and in PAT06 Social<br>Security number is also required. | S           |       |
|         | PAT07      | <b>Last Name</b><br>Patient's last name.                                                                                                    | RR          |       |
|         | PAT08      | <b>First Name</b><br>Patient's first name.                                                                                                    | RR          |       |
|         | PAT09      | <b>Middle Name</b><br>Patient's middle name or initial if available.                                                                                                    | S           |       |
|         | PAT10      | Name Prefix<br>Patient's name prefix such as <i>Mr.</i> or <i>Dr.</i>                                                                                                    | S           |       |
|         | PAT11      | <b>Name Suffix</b><br>Patient's name suffix such as <i>Jr</i> . or <i>the III</i> .                                                                                                    | S           |       |
|         | PAT12      | Address Information – 1<br>Free-form text for street address information.                                                                                                    | RR          |       |
|         | PAT13      | Address Information – 2<br>Free-form text for additional address<br>information.                                                                                                    | S           |       |
|         | PAT14      | <b>City Address</b><br>Free-form text for city name.                                                                                                    | RR          |       |
|         | PAT15      | <b>State Address</b><br>U.S. Postal Service state or other regional<br>jurisdictional code                                                                                                    | RR          |       |
|         | PAT16      | ZIP Code Address<br>U.S. Postal Service ZIP code. Do not include<br>hyphens.<br><i>Note: Populate with zeros if patient address is</i><br><i>outside the U.S.</i>                                                                      | RR          |       |
|         | PAT17      | <b>Phone Number</b><br>Complete phone number including area code.<br>Do not include hyphens.                                                                                                    | RR          |       |
|         | PAT18      | Date of Birth<br>Date patient was born.<br><i>Format: CCYYMMDD</i>                                                                                                    | RR          |       |

| Segment | Element ID | Element Name                                                                                                    | Requirement | Notes                                                                                                    |
|---------|------------|----------------------------------------------------------------------------------------------------|-------------|----------------------------------------------------------------------------------------------------|
|         | PAT19      | <ul> <li>Gender Code</li> <li>Code indicating the sex of the patient.</li> <li>F Female</li> <li>M Male</li> <li>U Unknown</li> </ul>                                                                                                    | RR          |                                                                                                    |
|         | PAT20      | <ul> <li>Species Code</li> <li>Used if required by the PMP to differentiate a prescription for an individual from one prescribed for an animal.</li> <li>01 Human</li> <li>02 Veterinary Patient</li> </ul>                                                                                                    | S           |                                                                                                    |
|         | PAT21      | <ul> <li>Patient Location Code</li> <li>Code indicating where patient is located when receiving pharmacy services.</li> <li>01 Home</li> <li>02 Intermediary Care</li> <li>03 Nursing Home</li> <li>04 Long-Term/Extended Care</li> <li>05 Rest Home</li> <li>06 Boarding Home</li> <li>07 Skilled-Care Facility</li> <li>08 Sub-Acute Care Facility</li> <li>09 Acute Care Facility</li> <li>10 Outpatient</li> <li>11 Hospice</li> <li>98 Unknown</li> <li>99 Other</li> </ul> | S           | If known,<br>choose the<br>code<br>corresponding<br>to the patient<br>location when<br>receiving<br>pharmacy<br>services. |
|         | PAT22      | <b>Country of Non-U.S. Resident</b><br>Used when the patient's address is a foreign<br>country.                                                                                                    | S           |                                                                                                    |
|         | PAT23      | Name of Animal<br>Used if required by the PMP for prescriptions<br>written by a veterinarian and the pharmacist<br>has access to this information at the time of<br>dispensing the prescription.                                                                                                    | S           | If the<br>prescription is<br>for an animal,<br>this is required.                                                          |

### DSP: Dispensing Record (required)

Used to identify the basic components of a dispensing of a given prescription order including the date and quantity.

| DSP01 | Reporting Status                                                                                                    | R  |  |
|-------|----------------------------------------------------------------------------------------------------|----|--|
|       | DSP01 requires one of the following codes,<br>and an empty or blank field no longer                                                                                                    |    |  |
|       | indicates a new prescription transaction:                                                                                                    |    |  |
|       | 00 New Record (indicates a new                                                                                                    |    |  |
|       | prescription dispensing transaction)                                                                                                    |    |  |
|       | <ul> <li>01 Revise (indicates that one or more data<br/>element values in a previously submitted<br/>transaction are being revised)</li> </ul>                                                                                                    |    |  |
|       | • 02 Void (message to the PMP to remove<br>the original prescription transaction from<br>its data, or to mark the record as invalid or<br>to be ignored).                                                                                                    |    |  |
|       | <b>*Note:</b> For prescriptions voided with code<br>"02", a limited data set is being offered as an<br>option PMPs can elect to use rather than<br>requiring the entire prescription to be voided.<br>This option is offered in order to streamline<br>the process in the pharmacy when voiding a |    |  |
|       | prescription.                                                                                                    |    |  |
| DSP02 | <b>Prescription Number</b><br>Serial number assigned to the prescription by<br>the pharmacy.                                                                                                    | RR |  |
| DSP03 | Date Written                                                                                                    | RR |  |
|       | Date the prescription was written (authorized).<br>Format: CCYYMMDD                                                                                                    |    |  |
| DSP04 | Refills Authorized                                                                                                    | RR |  |
|       | The number of refills authorized by the prescriber.                                                                                                    |    |  |
| DSP05 | Date Filled                                                                                                    | RR |  |
|       | Date prescription was prepared.<br>Format: CCYYMMDD                                                                                                    |    |  |
| DSP06 | Fill Number                                                                                                    | RR |  |
|       | Number of the fill of the prescription.<br>0 indicates New Rx; 01-99 is the fill number.                                                                                                    |    |  |
| DSP07 | Product ID Qualifier                                                                                                    | R  |  |
|       | Used to identify the type of product ID contained in DSP08.                                                                                                    |    |  |
|       | • 01 NDC                                                                                                    |    |  |
|       | 06 Compound                                                                                                    |    |  |

| DSP08 | <b>Product ID</b><br>Full product identification as indicated in<br>DSP07, including leading zeros without<br>punctuation. If code "06" (indicating a<br>compound) is indicated in DSP07, use "99999"<br>as the first 5 characters; CDI then becomes<br>required                                                                                                    | RR |  |
|-------|----------------------------------------------------------------------------------------------------|----|--|
| DSP09 | Quantity Dispensed<br>Number of metric units dispensed in metric<br>decimal format.<br>Example: 2.5<br><i>Note: For compounds show the first quantity</i><br><i>in CD104.</i>                                                                                                    | RR |  |
| DSP10 | <b>Days' Supply</b><br>Estimated number of days the medication will<br>last.                                                                                                    | R  |  |
| DSP11 | <ul> <li>Drug Dosage Units Code</li> <li>Identifies the unit of measure for the quantity dispensed in DSP09.</li> <li>01 Each</li> <li>02 Milliliters (ml)</li> <li>03 Grams (gm)</li> </ul>                                                                                                    | R  |  |
| DSP12 | <ul> <li>Transmission Form of Rx Origin Code</li> <li>Code indicating how the pharmacy received<br/>the prescription.</li> <li>01 Written Prescription</li> <li>02 Telephone Prescription</li> <li>03 Telephone Emergency Prescription</li> <li>04 Fax Prescription</li> <li>05 Electronic Prescription</li> <li>06 Transfer/Forwarded</li> <li>99 Other</li> </ul>                                                                                 | S  |  |
| DSP13 | <ul> <li>Partial Fill Indicator</li> <li>Used when the quantity in DSP09 is less than the metric quantity per dispensing authorized by the prescriber. This dispensing activity is often referred to as a split filling.</li> <li>00 Not a Partial Fill</li> <li>01 First Partial Fill</li> <li>Note: For additional fills per prescription, increment by 1. So, the second partial fill would be reported as 02, up to a maximum of 99.</li> </ul> | S  |  |

| DSP14 | Pharmacist National Provider Identifier (NPI)<br>Identifier assigned to the pharmacist by CMS.<br>This number can be used to identify the<br>pharmacist dispensing the medication.                                                                                                    | S  |  |
|-------|----------------------------------------------------------------------------------------------------|----|--|
| DSP15 | Pharmacist State License Number<br>This data element can be used to identify the<br>pharmacist dispensing the medication.<br>Assigned to the pharmacist by the Licensing<br>Board.                                                                                                    | S  |  |
| DSP16 | <ul> <li>Classification Code for Payment Type</li> <li>Code identifying the type of payment (i.e., how it was paid for).</li> <li>01 Private Pay</li> <li>02 Medicaid</li> <li>03 Medicare</li> <li>04 Commercial Insurance</li> <li>05 Military Installations and VA</li> <li>06 Workers' Compensation</li> <li>07 Indian Nations</li> </ul> | RR |  |
| DSP17 | Date Sold<br>Used to determine the date the prescription<br>left the pharmacy, not the date it was filled, if<br>the dates differ.<br><i>Format: CCYYMMDD</i>                                                                                                    | RR |  |
| DSP18 | <ul> <li>RxNorm Code Qualifier</li> <li>RxNorm Code is the DrugDBCodeQualifier in the XML format of the SCRIPT transaction.</li> <li>01 Semantic Clinical Drug (SCD)</li> <li>02 Semantic Branded Drug (SBD)</li> <li>03 Generic Package (GPCK)</li> <li>04 Branded Package (BPCK)</li> </ul>                                                 | S  |  |
| DSP19 | <b>RxNorm Code</b><br>Used for electronic prescriptions to capture<br>the prescribed drug product identification.                                                                                                    | S  |  |
| DSP20 | <b>Electronic Prescription Reference Number</b><br>This field should be populated with the<br>MessageID in the XML format of the SCRIPT<br>transaction.                                                                                                    | S  |  |
| DSP21 | Electronic Prescription Order Number<br>This field should be populated with the<br>PrescriberOrderNumber in the XML format of<br>the SCRIPT standard.                                                                                                    | S  |  |

| DSP22 | <b>Quantity Prescribed</b><br>This field adds clarity to the value reported in<br>DSP13, Partial Fill Indicator.                                                                                                    | S |                                                                                                    |
|-------|----------------------------------------------------------------------------------------------------|---|----------------------------------------------------------------------------------------------------|
| DSP23 | Rx SIG         This field captures the actual directions         printed on the prescription vial label.                                                                                                    | S |                                                                                                    |
| DSP24 | <ul> <li>Treatment Type This field is used to explain the reason for an opioid prescription. </li> <li>Note: If the prescription is not for an opioid, this field should not be used.</li> <li>01 Not used for opioid dependency treatment.</li> <li>02 Used for opioid dependency treatment.</li> <li>03 Pain associated with active and aftercare cancer treatment.</li> <li>04 Palliative care in conjunction with a serious illness</li> <li>05 End-of-life and hospice care</li> <li>06 A pregnant individual with a preexisting prescription for opioids</li> <li>07 Acute pain for an individual with an existing opioid prescription for chronic pain <li>08 Individuals pursuing an active taper of opioid medications</li> <li>09 Patient is participating in a pain management contract</li> <li>10 Acute Opioid Therapy</li> <li>11 Chronic Opioid Therapy</li> <li>99 Other (trading partner agreed upon reason)</li> </li></ul> | S | ONLY looking<br>for 01 or 02.<br>If the<br>prescription is<br>not for an<br>opioid drug,<br>leave the data<br>field blank. |
| DSP25 | Diagnosis Code         This field is used to report the ICD-10 code or CDT.         If required by a PMP, this field would be populated only when the ICD-10 or CDT code is available.         Note: Exclude the decimal point when reporting this field.                                                                                                    | S |                                                                                                    |

| PRE: Prescribe | r Informatio | on (required)                                                                                                    |    |                                                                                                    |
|----------------|--------------|----------------------------------------------------------------------------------------------------|----|----------------------------------------------------------------------------------------------------|
| Used to ident  | ify the pres | criber of the prescription.                                                                                                    |    |                                                                                                    |
| F              | PRE01        | National Provider Identifier (NPI)                                                                                                    | S  |                                                                                                    |
|                |              | Identifier assigned to the prescriber by CMS.                                                                                                    |    |                                                                                                    |
| F              | PRE02        | <b>DEA Number</b><br>Identifying number assigned to a prescriber or<br>an institution by the Drug Enforcement<br>Administration (DEA).<br><b>Note:</b> This field is required when the<br>prescription is a controlled substance, based<br>on either federal or other more local<br>regulation. | RR |                                                                                                    |
| F              | PRE03        | <b>DEA Number Suffix</b><br>Identifying number assigned to a prescriber<br>by an institution when the institution's<br>number is used as the DEA number.                                                                                                    | S  | If the DEA a<br>prescriber uses<br>(e.g., resident<br>or intern) is a<br>hospital facility<br>ID, submit the<br>DEA suffix. |
| F              | PRE04        | Prescriber License Number<br>Identification assigned to the prescriber by<br>the Licensing Board.                                                                                                    | S  |                                                                                                    |
| F              | PRE05        | <b>Last Name</b><br>Prescriber's last name.                                                                                                    | RR |                                                                                                    |
| F              | PRE06        | <b>First Name</b><br>Prescriber's first name.                                                                                                    | RR |                                                                                                    |
| F              | PRE07        | <b>Middle Name</b><br>Prescriber's middle name or initial.                                                                                                    | S  |                                                                                                    |
| F              | PRE08        | <b>Phone Number</b><br>Complete phone number including area code.<br>Do not include hyphens.                                                                                                    | S  |                                                                                                    |
| F              | PRE09        | <b>XDEA Number</b><br>This field is in addition to Treatment Type in<br>the DSP segment. This gives PMPs the option<br>to require the XDEA Number (NADEAN) in the<br>PRE segment.                                                                                                    | S  |                                                                                                    |
| F              | PRE10        | Jurisdiction or State Issuing Prescriber License<br>Number<br>Use this field to further identify the<br>information provided in PRE04.                                                                                                    | S  |                                                                                                    |

#### CDI: Compound Drug Ingredient Detail (situational)

Use of this segment is required when medication dispensed is a compound and one of the ingredients is a PMP reporting drug. If more than one ingredient is for a prescription monitoring program reporting drug, then this would be incremented by one for each compound ingredient being reported. If CDI is filled in the NDC of DSP08 must be 99999999999

| If CDI is fille | d in, the NDC | C of DSP08 must be 99999999999.                                                                                                    |   |                                                         |
|-----------------|---------------|----------------------------------------------------------------------------------------------------|---|---------------------------------------------------------|
|                 | CDI01         | <b>Compound Drug Ingredient Sequence</b><br><b>Number</b><br>First reportable ingredient is 1; each additional<br>reportable ingredient is incremented by 1.                                                                                                    | R | If DSP07 = 06<br>(compound),<br>then all<br>elements of |
|                 | CDI02         | <ul> <li>Product ID Qualifier</li> <li>Code to identify the type of product ID contained in CDI03.</li> <li>01 NDC</li> </ul>                                                                                                    | R | the CDI<br>segment are<br>required.                     |
|                 | CD103         | <b>Product ID</b><br>Full product identification as indicated in<br>CDI02, including leading zeros without<br>punctuation.                                                                                                    | R |                                                         |
|                 | CDI04         | <b>Compound Ingredient Quantity</b><br>Metric decimal quantity of the ingredient<br>identified in CDI03.<br>Example: 2.5                                                                                                    | R |                                                         |
|                 | CDI05         | <ul> <li>Compound Drug Dosage Units Code</li> <li>Identifies the unit of measure for the quantity dispensed in CDI04.</li> <li>01 Each (used to report as package)</li> <li>02 Milliliters (ml) (for liters, adjust to the decimal milliliter equivalent)</li> <li>03 Grams (gm) (for milligrams, adjust to the decimal gram equivalent)</li> </ul> | S |                                                         |
| AIK: Additio    | nai informati | on Reporting (required)                                                                                                    |   |                                                         |

Used when state-issued serialized Rx pads are used, the PMP requires information on the person dropping off or picking up the prescription, or for data elements not included in other detail segments.

Note: If this segment is used, at least one of the data elements (fields) will be required.

| AIR01 | State Issuing Rx Serial Number<br>U.S.P.S. code of state that issued serialized<br>prescription blank. This is required if AIR02 is<br>used. | S |  |
|-------|----------------------------------------------------------------------------------------------------|---|--|
| AIR02 | <b>State Issued Rx Serial Number</b><br>Number assigned to state issued serialized<br>prescription blank.                                    | S |  |

| AIR03 | <b>Issuing Jurisdiction</b><br>Code identifying the jurisdiction that issues<br>the ID in AIR04. Used if required by the PMP<br>and AIR04 is equal to 02 or 06.                                                                                                    | S  |                                                                                                    |
|-------|----------------------------------------------------------------------------------------------------|----|----------------------------------------------------------------------------------------------------|
| AIR04 | <ul> <li>ID Qualifier of Person Dropping Off or Picking<br/>Up Rx</li> <li>Used to identify the type of ID contained in<br/>AIR05 for person dropping off or picking up<br/>the prescription.</li> <li>01 Military ID</li> <li>02 State Issued ID</li> <li>03 Unique System ID</li> <li>04 Permanent Resident Card (Green Card)</li> <li>05 Passport ID</li> <li>06 Driver's License ID</li> <li>07 Social Security Number</li> <li>08 Tribal ID</li> <li>99 Prescriber Called</li> </ul> | RR | Florida Statute<br>requires the<br>type of ID for<br>the individual<br>picking up the<br>controlled<br>substance<br>prescription be<br>reported or 99<br>Other if<br>Prescriber<br>Called |
| AIR05 | ID of Person Dropping Off or Picking Up Rx<br>ID number of patient or person picking up or<br>dropping off the prescription.                                                                                                    | S  |                                                                                                    |
| AIR06 | Relationship of Person Dropping Off or<br>Picking Up RxCode indicating the relationship of the person.• 01 Patient• 02 Parent/Legal Guardian• 03 Spouse• 04 Caregiver• 99 Other                                                                                                    | R  | Florida Statute<br>requires the<br>name of the<br>individual<br>picking up the<br>controlled<br>substance<br>prescription be                                                              |
| AIR07 | Last Name of Person Dropping Off or Picking<br>Up Rx<br>Last name of person picking up the<br>prescription.                                                                                                    | RR | reported.                                                                                                    |
| AIR08 | First Name of Person Dropping Off or Picking<br>Up Rx<br>First name of person picking up the<br>prescription.                                                                                                    | RR |                                                                                                    |
| AIR09 | Last Name or Initials of Pharmacist<br>Last name or initials of pharmacist dispensing<br>the medication.                                                                                                    | S  |                                                                                                    |

|              | AIR10                                                   | First Name of Pharmacist<br>First name of pharmacist dispensing the<br>medication.                                                                                                    | S               |                                                                                                    |
|--------------|---------------------------------------------------------|----------------------------------------------------------------------------------------------------|-----------------|----------------------------------------------------------------------------------------------------|
|              | AIR11                                                   | <ul> <li>Dropping Off/Picking Up Identifier Qualifier</li> <li>Additional qualifier for the ID contained in</li> <li>AIR05</li> <li>01 Person Dropping Off</li> <li>02 Person Picking Up</li> <li>98Unknown/Not Applicable</li> </ul> | RR              | Florida Statue<br>requires the<br>individual<br>picking up the<br>controlled<br>substance<br>prescription be<br>reported |
| Used to ider | 2                                                       | <b>uired)</b><br>of data for a given pharmacy and provide the co<br>for the pharmacy, including the PHA and TP se                                                                                                    |                 | number of                                                                                                    |
|              | TP01                                                    | <b>Detail Segment Count</b><br>Number of detail segments included for the<br>pharmacy including the pharmacy header<br>(PHA) and the pharmacy trailer (TP) segments.                                                                  | R               |                                                                                                    |
| Used to indi | <b>on Trailer (re</b><br>cate the end<br>the transactic | of the transaction and provide the count of the                                                                                                    | total number of | segments                                                                                                    |
|              | TT01                                                    | Transaction Control Number<br>Identifying control number that must be<br>unique.<br>Assigned by the originator of the transaction.<br>Must match the number in TH02.                                                                  | R               |                                                                                                    |
|              | TT02                                                    | Segment Count<br>Total number of segments included in the<br>transaction including the header and trailer<br>segments.                                                                                                    | R               |                                                                                                    |

# Appendix B: ASAP Zero Report Specifications

The following table contains the required definitions for submitting zero reports via SFTP or manual upload to E-FORCSE (**P**). It lists the **Segment** and **Element ID** with prepopulated data to be used as an example for constructing a zero report. For more details regarding these Segment or Elements IDs, or for details on reporting actual dispensations, please refer to <u>Appendix A: ASAP 4.2B Specifications</u>.

The Requirement column uses the following values:

- R = Required by ASAP
- N = Not required

| Segment     | Element ID        | Element Name                                               | Requirement |
|-------------|-------------------|------------------------------------------------------------|-------------|
| TH: Transa  | ction Header (red | quired)                                                    |             |
|             | TH01              | Version/Release Number                                     | R           |
|             | TH02              | Transaction Control Number                                 | R           |
|             | 1802              | Sender assigned code uniquely identifying a transaction.   |             |
|             |                   | Transaction Type                                           | R           |
|             | ТНОЗ              | Identifies the purpose of initiating the transaction.      |             |
|             |                   | 01 Send/Request Transaction                                |             |
|             | TH04              | Response ID                                                | Ν           |
|             |                   | Creation Date                                              | R           |
|             | TH05              | Time the transaction was created.                          |             |
|             |                   | Format: HHMMSS or HHMM.                                    |             |
|             |                   | Creation Time                                              | R           |
|             | TH06              | Time the transaction was created. Format: HHMMSS or HHMM.  |             |
|             | TU07              | File Type                                                  | R           |
|             | TH07              | P = Production                                             |             |
|             | TH08              | Routing Number                                             | N           |
|             |                   | Segment Terminator Character                               | R           |
|             | ТН09              | TH09 also signifies the end of this segment; therefore, it |             |
|             |                   | should contain two tildes (~~).                            |             |
| IS: Informa | tion Source (requ | uired)                                                     | 1           |
|             | IS01              | 7705555555                                                 | R           |
|             | IS02              | PHARMACY NAME                                              | R           |
|             | IS03              | Date Range of Report                                       | R           |
|             | 1503              | #YYYYMMDD#-#YYYYMMDD#                                      |             |

| Segment     | Element ID         | Element Name                                                                            | Requirement |
|-------------|--------------------|-----------------------------------------------------------------------------------------|-------------|
| PHA: Pharr  | nacy Header (req   | uired)                                                                                  |             |
|             | PHA01              | National Provider Identifier (NPI)                                                      | N           |
|             | FRAUT              | Identifier assigned to the pharmacy by CMS.                                             |             |
|             |                    | NCPDP/NABP Provider ID                                                                  | N           |
|             | PHA02              | Identifier assigned to pharmacy by the National Council for Prescription Drug Programs. |             |
|             |                    | DEA Number                                                                              | R           |
|             | PHA03              | Identifier assigned to the pharmacy by the Drug Enforcement Administration.             |             |
| PAT: Patier | nt Information (re | quired)                                                                                 |             |
|             | PAT01              | ID Qualifier of Patient Identifier                                                      | N           |
|             | PAT02              | ID Qualifier                                                                            | N           |
|             | PAT03              | ID of Patient                                                                           | N           |
|             | PAT04              | ID Qualifier of Additional Patient Identifier                                           | N           |
|             | PAT05              | Additional Patient ID Qualifier                                                         | N           |
|             | PAT06              | Additional ID                                                                           | N           |
|             | PAT07              | REPORT                                                                                  | R           |
|             | PAT08              | ZERO                                                                                    | R           |
|             | PAT09              | Middle Name                                                                             | N           |
|             | PAT10              | Name Prefix                                                                             | N           |
|             | PAT11              | Name Suffix                                                                             | N           |
|             | PAT12              | Address Information – 1                                                                 | N           |
|             | PAT13              | Address Information – 2                                                                 | N           |
|             | PAT14              | City Address                                                                            | N           |
|             | PAT15              | State Address                                                                           | N           |
|             | PAT16              | ZIP Code Address                                                                        | N           |
|             | PAT17              | Phone Number                                                                            | Ν           |
|             | PAT18              | Date of Birth                                                                           | N           |
|             | PAT19              | Gender Code                                                                             | N           |
| DSP: Dispe  | ensing Record (rec | quired)                                                                                 |             |
|             | DSP01              | Reporting Status                                                                        | Ν           |
|             | DSP02              | Prescription Number                                                                     | N           |
|             | DSP02              | Date Written                                                                            | Ν           |
|             | DSP04              | Refills Authorized                                                                      | Ν           |

| Segment      | Element ID          | Element Name                                        | Requirement |
|--------------|---------------------|-----------------------------------------------------|-------------|
|              |                     | Date Filled                                         | R           |
|              | DSP05               | Enter as the date the report is sent.               |             |
|              |                     | Format: CCYYMMDD                                    |             |
|              | DSP06               | Refill Number                                       | N           |
|              | DSP09               | Quantity Dispensed                                  | N           |
|              | DSP10               | Days' Supply                                        | Ν           |
| PRE: Prescr  | iber Information    | (required; can be null as follows: PRE******\)      |             |
|              | PRE01               | National Provider Identifier (NPI)                  | Ν           |
|              | PRE02               | DEA Number                                          | Ν           |
| CDI: Comp    | ound Drug Ingred    | lient Detail                                        |             |
| AIR: Additio | onal Information    | Reporting                                           |             |
| TP: Pharma   | cy Trailer (require | ed)                                                 |             |
|              |                     | Detail Segment Count                                | R           |
|              | TP01                | Number of detail segments included for the pharmacy |             |
|              |                     | including the pharmacy header (PHA) including the   |             |
|              |                     | pharmacy trailer (TP) segments.                     |             |
| TT: Transac  | tion Trailer (requi | red)                                                |             |
|              | TT01                | 123456                                              | R           |
|              | TT02                | 10                                                  | R           |

## Sample Zero Report

The following example illustrates a zero-report using the above values.

```
TH*4.2B*123456*01**20220108*223000*P**\\
IS*7705555555*PHARMACY NAME*#20220107#-#20220107#\
PHA*** ZZ1234567\
PAT*****REPORT*ZERO********\
DSP****20220108*****\
PRE*\
CDI*\
AIR*\
TP*7\
TT*123456*10\
```

# Appendix C: SFTP Configuration

This appendix describes the SFTP configurations required to upload your data to PMP Clearinghouse.

*Note: Submitting data via SFTP requires that you have an existing PMP Clearinghouse account with SFTP access.* 

- If you need to create a PMP Clearinghouse account, please refer to <u>Creating Your</u> <u>Account</u>. You will be able to set up your SFTP account during the account creation process.
- If you have an existing PMP Clearinghouse account but do not have SFTP access, please refer to <u>Adding SFTP Access to an Upload Account</u>.

## SFTP Connection Details

### Hostname: http://submissions.healthcarecoordination.net/

Bamboo Health recommends that you use the hostname when configuring the connection rather than the IP address, as the IP address is subject to change.

### Port: 22

Note: The port will always be 22.

- Credentials: Your SFTP account credentials (username and password) can be found within the PMP Clearinghouse website. To locate your credentials, <u>log in to PMP</u> <u>Clearinghouse</u>, then click *Account > SFTP Details > Edit*.
- Your username cannot be modified; however, you can update your password.

*Note:* Your current SFTP password cannot be seen or recovered. If you have forgotten or lost it, you will need to create a new one. For more information on changing the SFTP password, please refer to <u>Adding SFTP Access to an Upload</u> <u>Account</u>.

• Once you have established SFTP access, you can test the SFTP connection, but you will not be able to submit data to a PMP until your account has been approved by the PMP administrator.

# **PMP** Subfolders

PMP Clearinghouse is the data repository for numerous PMPs. As such, data submitted via SFTP must be placed in the appropriate folder for the PMP for which you are submitting data so that it can be properly imported to that PMP. The creation of subfolders must be done outside of the PMP Clearinghouse website using third-party software, such as an SSH client or a command line utility. Files placed in the root/home directory of the SFTP server will not be imported, as this will cause the dispensing entity to appear as noncompliant/delinquent.

Your pharmacy software will need to be configured to place files in the appropriate PMP folder when submitting. You may need to contact your software vendor for additional assistance with this process.

**NOTE**: Capitalization of the abbreviated PMP folders' names has no bearing on whether or not Clearinghouse processes the files; however, some pharmacy systems, especially \*nix-based systems, will require that the exact case is used when specifying the target folder.

There are two methods by which to create PMP subfolders for SFTP submissions:

- 1. Via SSH client (e.g., WinSCP, FileZilla, etc.)
  - a. Log in to your SFTP account.
  - b. Create the required directories under /homedir.

| Host:                                                                                                    | Username:                                                                                                    | Password:                                                                                                    | Port:                                | Quickconne       | d •                                                                           |                   |
|----------------------------------------------------------------------------------------------------|----------------------------------------------------------------------------------------------------|----------------------------------------------------------------------------------------------------|--------------------------------------|------------------|-------------------------------------------------------------------------------|-------------------|
| Status:<br>Response:<br>Command:<br>Command:<br>Command:<br>Status:<br>Status:<br>Command:<br>Response:<br>Command:<br>Response:<br>Status:<br>Status:<br>Status:<br>Status:<br>Status:<br>Status:<br>Status:<br>Status:<br>Status: | Trust new Hostkey: On<br>Pass:<br>Connected to 54,243,84<br>Retrieving directory list<br>pwd<br>Current directory lis: "//<br>Is<br>Listing directory /home<br>Calculating timezone of<br>mtme "ID"<br>1394120413 | ppwachp@54.243.86.230<br>ce<br>5.238<br>ng<br>somedir"<br>dir<br>fset of server<br>er: 0 seconds. Local: -144 | pas:<br>use<br>hos                   |                  |                                                                               | dination.net/     |
| Local site: \                                                                                                    |                                                                                                    |                                                                                                    | •                                    | Remote site:     | /homedir                                                                      |                   |
|                                                                                                    |                                                                                                    |                                                                                                    |                                      | Filename         | Right click on homedir > c     Sourceal     Add to queue     Create directory | Filesize Filetype |
| 10. J. 1                                                                                                    |                                                                                                    |                                                                                                    | Filesize Filetyp *                   | L ID             |                                                                               | File folder       |
| Filename<br>V:<br>U: (\\fs\root<br>R: (\\prodcs<br>Q: (\\prodcs                                                                                                    | \pub)<br>amba01.prod.appriss.com\<br>amba01.prod.appriss.com\<br>im                                                                                                    | qafsnr)                                                                                                    | Networ<br>Networ<br>Networ<br>Networ |                  | Delete<br>Rename<br>Copy URL(s) to clipboard<br>File Attributes               | THE KOLGER        |
| Filename<br>V:<br>U: (\\fs\root<br>R: (\\prodcs<br>Q: (\\prodcs<br>P. (\\prodcs                                                                                                    | amba01.prod.appriss.com/<br>amba01.prod.appriss.com/<br>amba01.prod.appriss.com/                                                                                                    | qafsnr)                                                                                                    | Netwo<br>Netwo<br>Netwo              | ۲<br>۱ directory | Rename<br>Copy URL(s) to clipboard<br>File Attributes                         | THE UDGET         |

#### 2. Via command prompt

- a. Log in to your SFTP account using command prompt.
- b. Type "**mkdir**" followed by a space and then the PMP abbreviation you are using (e.g., *mkdir FL*).

**NOTE:** The PMP folder must be titled with the two-letter abbreviation as specified above.

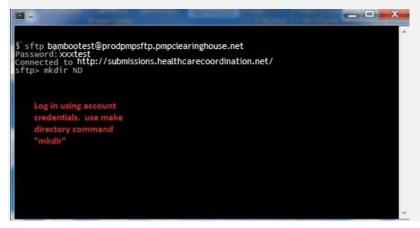

## Public (SSH/RSA) Key Authentication

PMP Clearinghouse supports SSH key authentication. The generation of the key is outside the scope of this document; however, general guidelines about the key, along with how to import/load it, are provided below.

#### Note: PGP Encryption is not supported.

- Supported Key Types:
  - SSH-2 RSA 2048 bit length
- Unsupported Key Types:
  - SSH-1 RSA
  - SSH-2 DSA
- **Correct Public Key Format:** If opened in a text editor, the key should look like the screenshot below.

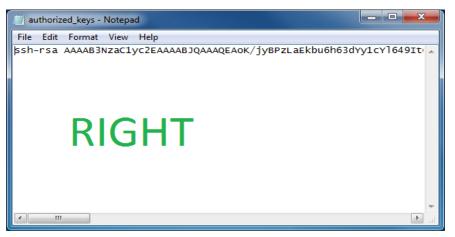

 Incorrect Public Key Format: If opened in a text editor, the key SHOULD NOT look like the screenshot below.

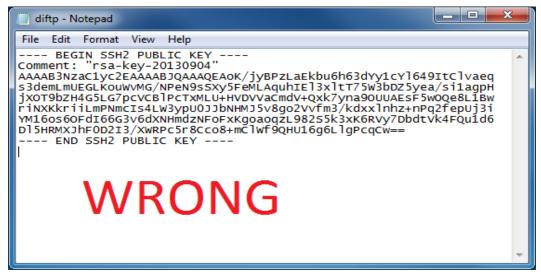

- Once the key has been generated, it should be named "*authorized\_keys*".
   *Notes:*
  - There is no file extension.
  - There is an underscore between the words authorized and keys.
- A .ssh subfolder needs to be created in the SFTP account's home directory. The "authorized\_keys" file must be placed in the .ssh folder. The creation of this folder follows the same process as creating a PMP subfolder. Please refer to <u>PMP</u> <u>Subfolders</u> for steps on creating subfolders.

a.

# Appendix D: Additional Information Reporting (AIR) for Prescriptions Dispensed for Mail or Delivery

- AIR04- Type of ID 03 Unique System ID (aka Insurance Card) or 99 Other (if MD called)
- AIR07- Last Name of Patient
- AIR08- First Name of Patient
- AIR11- 98 Unknown/Not applicable

# Appendix E: Controlled Substance Reporting Waiver – Notification of Exemption from Reporting

## Submitting Waiver Requests Overview

Controlled Substance Reporting Waivers are submitted through an external online waiver portal. This is an external process to allow submitters that are not PMP AWARxE users to submit waiver requests on behalf of the pharmacy. The online waiver portal is integrated with PMP AWARxE.

|                                        |                        |            |                            |              |                 | Bamboo<br>⊕Health |
|----------------------------------------|------------------------|------------|----------------------------|--------------|-----------------|-------------------|
| Controlled S                           | Substance Rep          | orting Wai | ()<br>Researce For Request | ()<br>Raview | (B)<br>Complete |                   |
| Please enter the P<br>Pharmacy License | harmacy License Number |            |                            |              |                 |                   |
| Continue                               | 4                      |            |                            |              |                 |                   |

The URL will be provided to the state adminstrator to include on their state site but it has also been added to the PMP AWARxE login page as seen in the following image:

| Login |                                                         |                                             |
|-------|---------------------------------------------------------|---------------------------------------------|
|       |                                                         | Bamboo<br>Health<br>heart +1 (b) 33 +30 kBb |
|       | Log In<br>Enal                                          |                                             |
|       | Passadrd<br>Read Possered                               |                                             |
|       | Log Is<br>Create an Account<br>Nexed Holy?              |                                             |
|       | Warver Request<br>Controlled Substance Reporting Walver |                                             |
|       | Brankers Lagaritet 🛛 😨 🚮 🔮 🕭 (114)                      |                                             |

## Step 1: Waiver Eligibility Check

The user must enter the Pharmacy License Number so the system can check if the pharmacy is eligible to submit a waiver.

**Controlled Substance Reporting Waiver** 

|                                       | Waiver Eligibility Check | 2)<br>Pharmacy Info | 3<br>Reasons For Request | d<br>Review | (6)<br>Complete |  |
|---------------------------------------|--------------------------|---------------------|--------------------------|-------------|-----------------|--|
| Please enter the I<br>Pharmacy Licens |                          |                     |                          |             |                 |  |
| Continue Cance                        | el                       |                     |                          |             |                 |  |

**Pharmacy License Number:** This field is always required on Step 1. The only configuration on this page is the help text. When a Pharmacy License Number is entered, and the user selects *Continue*, the following eligibility checks are performed:

- Does the Pharmacy License Number exist in PMP AWARxE Compliance Pharmacy list? The Pharmacy License Number must be an exact match.
  - If *no match is found*, the user will see the message below. The administration name, phone number, and email are pulled from the configurations.
  - If there *is a match*, the next eligibility check is performed.

| Controlled Su                              | Controlled Substance Reporting Waiver                                                 |                    |                          |               |                 |  |
|--------------------------------------------|---------------------------------------------------------------------------------------|--------------------|--------------------------|---------------|-----------------|--|
|                                            | Waiver Eligibility Check                                                              | 2<br>Pharmacy Info | 3<br>Reasons For Request | (d)<br>Review | (5)<br>Complete |  |
| Please enter the Pha<br>Pharmacy License N | rmacy License Number<br>umber 😧 •                                                     |                    |                          |               |                 |  |
| PharmacyDoesn'tE                           | xist                                                                                  |                    |                          |               |                 |  |
| Health PMP Administ                        | umber not found. Please co<br>ration at 123-456-7891 or<br>health.com for assistance. | ntact the Bamboo   |                          |               |                 |  |
| Continue                                   |                                                                                       |                    |                          |               |                 |  |

- Is there a Pending or In Review waiver? To prevent duplicates, the system does not allow waivers to be submitted if there is a *Pending* or *In Review* waiver.
  - If *yes,* the user will see one of the messages below.
  - If *no*, the next eligibility check is performed.

Pending Waiver Exists:

**Controlled Substance Reporting Waiver** 

| Waiver Eligibility Check                 | Pharmacy Info | Reasons For Request | Review | Complete |  |
|------------------------------------------|---------------|---------------------|--------|----------|--|
| Please enter the Pharmacy License Number |               |                     |        |          |  |
| Pharmacy License Number 🚱 🔹              |               |                     |        |          |  |
| BHDP-1234                                |               |                     |        |          |  |
| This pharmacy has a pending waiver.      |               |                     |        |          |  |
|                                          |               |                     |        |          |  |
|                                          |               |                     |        |          |  |

In Review Waiver Exists:

| <b>Controlled Substance</b> | Reporting | Waiver |
|-----------------------------|-----------|--------|
|-----------------------------|-----------|--------|

| Waiver Elipibility ch<br>Please enter the Pharmacy License Numb<br>Pharmacy License Number 🚱 *<br>BHDP-1234                                                                                                    |          | 3)<br>Bassona For Re |         | (a)<br>extense | (6)<br>Complete |  |
|----------------------------------------------------------------------------------------------------|----------|----------------------|---------|----------------|-----------------|--|
| Please enter the Pharmacy License Numb<br>Pharmacy License Number 🚱 *<br>BHDP-1234                                                                                                    |          | Bassons For Re       | uest Be | eviete         | Complete        |  |
| Pharmacy License Number 🚱 •<br>BHDP-1234                                                                                                    | a.       |                      |         |                |                 |  |
| BHDP-1234                                                                                                    |          |                      |         |                |                 |  |
| Thereas and the second second s |          |                      |         |                |                 |  |
| and the second second second second second second second second second second second second second second second                                                                                                    |          |                      |         |                |                 |  |
| This pharmacy has a waiver that is being r                                                                                                    | eviewed. |                      |         |                |                 |  |
|                                                                                                    |          |                      |         |                |                 |  |
| Continue                                                                                                    |          |                      |         |                |                 |  |

- Is there an active waiver? A waiver is active if it has an approved waiver status that has not expired.
  - If *no*, the user can continue to Step 2.
  - If *yes,* the next eligibility check is performed.
- **Can the active waiver be renewed?** The renewal period is configured by the state but is typically 90 days before the expiration date.
  - If *no*, the user will see the message below.
  - If *yes,* the user will continue to Step 2.

|                                        | Waiver Eligibility Check  | (2)<br>Pharmacy Info | (3)<br>Reasons For Request | (a)<br>Review | (j)<br>Demplete |  |
|----------------------------------------|---------------------------|----------------------|----------------------------|---------------|-----------------|--|
| ease enter the Pharma                  | cy License Number         |                      |                            |               |                 |  |
| harmacy License Numb                   | er 😧 •                    |                      |                            |               |                 |  |
| BHDP-1234                              |                           |                      |                            |               |                 |  |
| his pharmacy has an ac<br>t this time. | tive waiver that is not e | igible for renewal   |                            |               |                 |  |
|                                        |                           |                      |                            |               |                 |  |

### Step 2: Pharmacy Info

The user should verify the pharmacy information on this step, enter pharmacy identifiers (if configured), and their contact information.

|                                                                                                    | Walver Eligibility (heck | Charmenty limbs | Annora for Report | (i)<br>Barlese | (complete |                                           |
|----------------------------------------------------------------------------------------------------|--------------------------|-----------------|-------------------|----------------|-----------|-------------------------------------------|
| Bamboo Health Dem<br>9901 Linn Station Rd<br>Louisville, KY 40223<br>19900999090<br>Pharmacy License N |                          |                 |                   |                |           |                                           |
| Pharmacy DEA 🛛                                                                                         |                          |                 |                   |                |           | <ul> <li>Indicates Required Fi</li> </ul> |
| Pharmacy NCPOP 0                                                                                       |                          |                 |                   |                |           |                                           |
| Pharmacy NPI                                                                                           |                          |                 |                   |                |           |                                           |
| Contact First Name *                                                                                   |                          | Contact Last    | Name*             |                |           |                                           |
| Phone Number*                                                                                          |                          |                 |                   |                |           |                                           |
| Email Address *                                                                                        |                          |                 |                   |                |           |                                           |

**Pharmacy DEA:** This is a configurable field. If configured to display, this field is informational for waiver purposes. It will not update the Pharmacy DEA on the pharmacy table.

**Pharmacy NCPDP:** This is a configurable field. If configured to display, this field is informational for waiver purposes. It will not update the Pharmacy NCPDP on the pharmacy table.

**Pharmacy NPI:** This is a configurable field. If configured to display, this field is informational for waiver purposes.

**Contact First Name:** This is a required field. Enter the first name of the person that should be contacted for waiver follow-ups.

**Contact Last Name:** This is a required field. Enter the last name of the person that should be contacted for waiver follow-ups.

**Phone Number:** This is a required field. Enter the phone number of the person that should be contacted for waiver follow-ups.

**Email Address:** This is a required field. Enter the email address that should be used for automated waiver emails and follow-ups.

### Step 3: Reason for Request

On Step 3, the user should identify the reason they are requesting the waiver. The entire bottom half of this page is configurable.

#### Controlled Substance Reporting Waiver

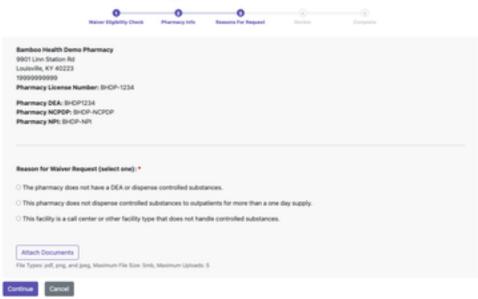

Controlled Substance Reporting Waiver

|                                              | O Balance Eligibility (Danch                                      | Plantery Info       | Passanta l'un Response    | - Contraction of the local states |  |
|----------------------------------------------|-------------------------------------------------------------------|---------------------|---------------------------|-----------------------------------|--|
|                                              |                                                                   |                     |                           |                                   |  |
| Bamboo Health Demo                           | Pharmacy                                                          |                     |                           |                                   |  |
| 9901 Linn Station Rd<br>Louisville, KY 40223 |                                                                   |                     |                           |                                   |  |
| 199999999999                                 |                                                                   |                     |                           |                                   |  |
| Pharmacy License Nur                         | mber: 8+0P-1234                                                   |                     |                           |                                   |  |
| Pharmacy DEA: BHOP:                          |                                                                   |                     |                           |                                   |  |
| Pharmacy NCPOP: 810                          |                                                                   |                     |                           |                                   |  |
| Pharmacy NPL SHOP-1                          | neri                                                              |                     |                           |                                   |  |
|                                              |                                                                   |                     |                           |                                   |  |
| The pharmacy does n                          | sot have a DEA or dispers                                         | e controlled substa | NOR.                      |                                   |  |
|                                              | not dispense controlled a                                         |                     |                           | day supply                        |  |
|                                              |                                                                   |                     |                           |                                   |  |
| O This facility is a call or                 | enter or other facility type                                      | that does not han   | die controlled substances | -                                 |  |
|                                              |                                                                   |                     |                           |                                   |  |
|                                              |                                                                   |                     |                           |                                   |  |
| Attach Documents                             |                                                                   |                     |                           |                                   |  |
|                                              | reg, Maximum File Size, Smit                                      | Maximum Upisada     |                           |                                   |  |
|                                              | ng, Maximum File Size: Smit                                       | , Waximum Upisada   | 5                         |                                   |  |
| The Types: pell, prig. and p                 | reg, Maximum File Size: Smit                                      | , Maximum (pisada   | 5                         |                                   |  |
| The Types: pell, prog. and p                 | reg, Maximum File Size: Smb<br>rator User Guide polf - <u>Bar</u> |                     |                           |                                   |  |
| The Types: pell, prog. and p                 |                                                                   |                     | 5                         |                                   |  |

**Pharmacy Information:** The pharmacy name, address, phone number, and Pharmacy License Number is displayed at the top of this page. This information should match the information displayed on <u>Step 2</u>.

Additional Pharmacy Identifiers: Pharmacy DEA, Pharmacy NCPDP, and Pharmacy NPI will display, if entered on <u>Step 2</u>.

**Reason for Waiver Request:** Select the reason the pharmacy needs a waiver. If radio buttons are configured, the user can select only 1 reason. If checkboxes are configured, the user can select multiple reasons.

**Attach Documents:** Supporting documentation can be attached for the State Admins to review. Up to 5 attachments are allowed. PDF, PNG, and JPG are the allowed file types. The max size allowed per file is 5MB. The file name will display after the document is attached. The document can be removed, if needed.

### Step 4: Review

The user should review the information that is being submitted on the CSRW Request. They should also read the *Certification Statements* or *Disclaimers* before submitting the waiver.

| Controlled Substance Rep                                                                                                    | sorting Waiver                                                                                                    |
|----------------------------------------------------------------------------------------------------|----------------------------------------------------------------------------------------------------|
| Barrow Property Prove                                                                                                    | Parametry Marine Ten Barranti                                                                                                    |
| Please review information before s                                                                                                    | ubmitting                                                                                                    |
| Pharmacy information                                                                                                    |                                                                                                    |
| Pharmacy<br>Banton Health Domo Pharmacy<br>BROTLINE Station Rd<br>Jonannine, 47 40223<br>Interpretatione                                                                                                    |                                                                                                    |
| Plannary Ucena Manifeet B-CP (201<br>Plannary DEA Namber: B-CP (201<br>Plannary NDFDP: B-CP (NOFO)<br>Plannary NDF: B-CP (NOF                                                                                                    | Constant Brint Names Damises<br>Constant Cash Names Come<br>Plane Namites 505-505-5050500<br>Email Address: Sentocolom/gitter/toolse/bitt.com |
| Reason for Request                                                                                                    |                                                                                                    |
| tourn This pharmary does                                                                                                    | tel dispense controlled activitations to subpatients for more than a one day supply                                                           |
| Appelinteren                                                                                                    |                                                                                                    |
| NP ARTICLASSING ADVISION OVER DAMAGE                                                                                                    |                                                                                                    |
| By submitting this fame I partity that:                                                                                                    |                                                                                                    |
| My pharmacy does not currently deliver any of<br>Commission? In official wares who have a just                                                                                                    | huge covered by the program (achebus I), IV, or V controlled substances or any other drogs added by the Pharmac<br>are name) address:         |
| Four bourses practices charges reporting d<br>Department of Insult and Jegin Jaka submiss                                                                                                    | Agenting those covered by the program to ultimate users with a julyin neme) these address, we will write the<br>elem.                         |
| Contraction of the local division of the local division of the loc |                                                                                                    |

**Pharmacy Information:** This section displays information from <u>Step 2</u>. If the user needs to edit any information, they can select the *Edit* hyperlink next to the header.

**Reason for Request:** This section displays information and attachments from <u>Step 3</u>. The attachment file name will only be on display. The file cannot be viewed from this page.

**Certification Statement and/or Disclaimers:** This section is configured by the State Admins or regional jurisdiction Admins to inform the user of important information about the program, any legal statements, or next steps.

Submit: Clicking the *Submit* button will submit the waiver and move on to <u>Step 5</u>.

## Step 5: Complete

The user should see confirmation of waiver submission. The user will also be given the option to download a PDF of the CSRW Request information.

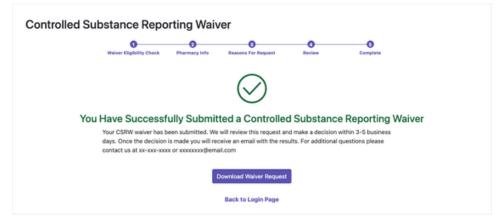

The text displayed below the "*You Have Successfully Submitted a Controlled Substance Reporting Waiver*" is configurable.

**Download Waiver Request:** This button downloads a PDF that includes the details from the submission for the waiver request.

**Back to Login Page:** This link takes the user to the state or regional jurisdiction's PMP AWARxE login page.

| Pharmacy Inf                                        | ormation                                                               |                                                                                                    |
|-----------------------------------------------------|------------------------------------------------------------------------|----------------------------------------------------------------------------------------------------|
| Bamboo Healt<br>9901 Linn Stati<br>Louisville, KY 4 |                                                                        |                                                                                                    |
| Pharmacy DE/                                        | Number: BHDP-1234<br>Number: BHDP1234<br>PDP: BHDP-NCPDP<br>: BHDP-NPI | Contact First Name: Bamboo<br>Contact Last Name: Demo<br>Contact Phone Number: 999-999-9999<br>Contact Email Address:<br>bamboodemo@bamboohealth.com |
| Reason For F                                        | lequest                                                                |                                                                                                    |
| Reasons:                                            | This pharmacy does not dispe<br>a one day supply.                      | ense controlled substances to outpatients for more that                                                                                              |
| Attachmenter                                        | PMP AWARxE Administrator                                               | User Guide odf                                                                                                    |

# Appendix F: Correct Use of Codes in DSP01

## **Error Correction**

The ASAP 4.2B standard requires a dispenser to select a code in the **DSP01** field. Dispensers may submit new records, revise and resubmit records, and void (delete) records. This is communicated by supplying one of the following values in the **DSP01** field:

- New Record indicates a new record.
- **Revise** indicates that one or more data elements in a previously submitted record have been revised.
- Void indicates that the original record should be deleted.

## Submit a New Record

Perform the following steps to submit a new record:

- 1. Create a record with the value "*OO*' in the **DSP01** field.
- 2. Populate all other required fields and submit the record.

*Note:* These steps are used to submit new records or to submit records that were previously submitted but received a fatal status on the dispenser's error report. **Records** with fatal errors are not loaded into the PDMP system. The errors in these records must be corrected in the dispenser's system and resubmitted using the "00" status in the DSP01 field.

## Revise a Record

Perform the following steps to revise a record:

- 1. Create a record with the value "*01*" in the **DSP01** field.
- 2. Populate the following fields with the same information originally submitted in the record that is being revised:
  - PHA02 (NCPDP/NABP Provider ID)
  - **DSP02** (Prescription Number)
  - DSP05 (Date Filled)
- 3. Fill in all other data fields with the correct information. This information will override the original data linked to the fields referenced in step 2.
- 4. Submit the record.

*Important Note*: If any of the fields referenced in Step 2 are part of the correction, the record should first be voided and then resubmitted using the value "00" in the DSP01 field.

# Void a Record

Perform the following steps to void (delete) a record:

- 1. Send a record with the value "*02"* in the **DSP01** field.
- 2. Fill in all other data identical to the original record. This will void the original record.
- 3. An option to sending all the identical data in the prescription is to send a limited data set. The reason for a limited data set to void a prescription is to simplify the process in the pharmacy. This data set would be an option that a PDMP could require, rather than the identical data of the entire original prescription. The entire limited data set would be sent and if a PDMP does not require a data element, it would be ignored by the PDMP.

### Limited Data Set to Void a Prescription

- PHA02 (NCPDP/NABP Provider ID)
- PHA03 (DEA Number)
- **DSP02** (Prescription Number)
- **DSP03** (Date Written)
- DSP05 (Date Filled)
- DSP06 (Refill Number)
- **DSP13** (Partial Fill Indicator)

## Transmission Confirmation

For each successful submission, those not resulting in a Fatal Error, you will receive a status report via email. Status reports are described in the <u>Status Reports</u> section of this guide.

For submissions that contain dispensation errors, the status report email will list the errors. Errors can be corrected by submitting revision or void records in a new transmission or by manually updating the error records via the PMP Clearinghouse website. The error correction process is described in full in the <u>Data File Submissions and</u> <u>Error Corrections</u> section of this guide.